# 大崎市民病院電子入札に関する 事業者向け説明会資料 (工事・コンサル編)

令和5年2月

#### 大崎市民病院 経営企画課契約係

# 電子入札導入の目的

① 入札の透明性・公平性・競争性の 確保 ② 入札参加者の負担軽減・利便性 向上 3 新しい生活様式に対応した接触 機会の低減

# 目次

## 1. 電子調達システムの概要 2.今後のスケジュール 3.事前準備 4.利用者登録 5.システムの操作手順 6.その他

# 1. 電子調達システムの概要

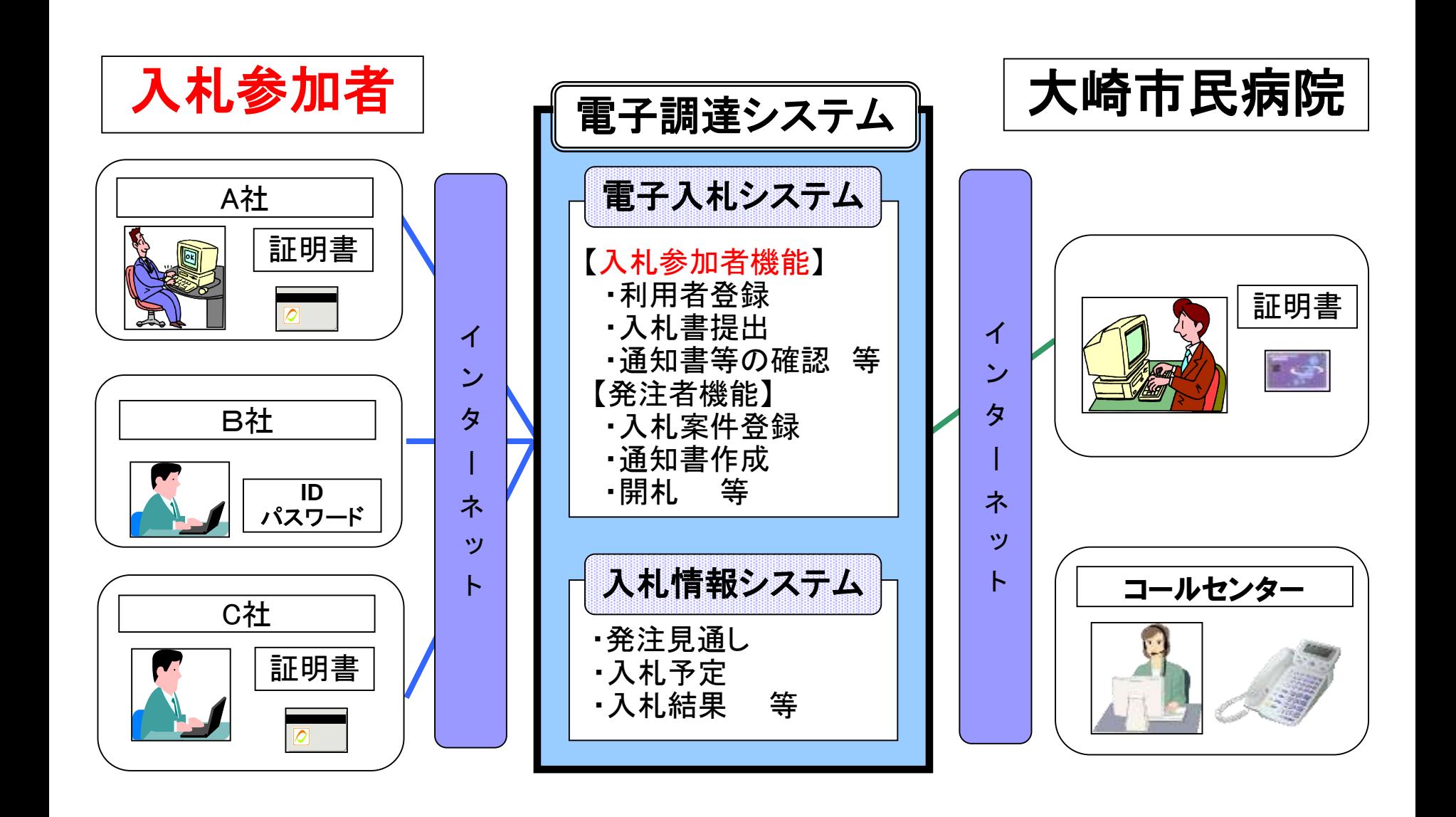

## 電子入札の手続き (条件付一般競争入札(事後審査型))

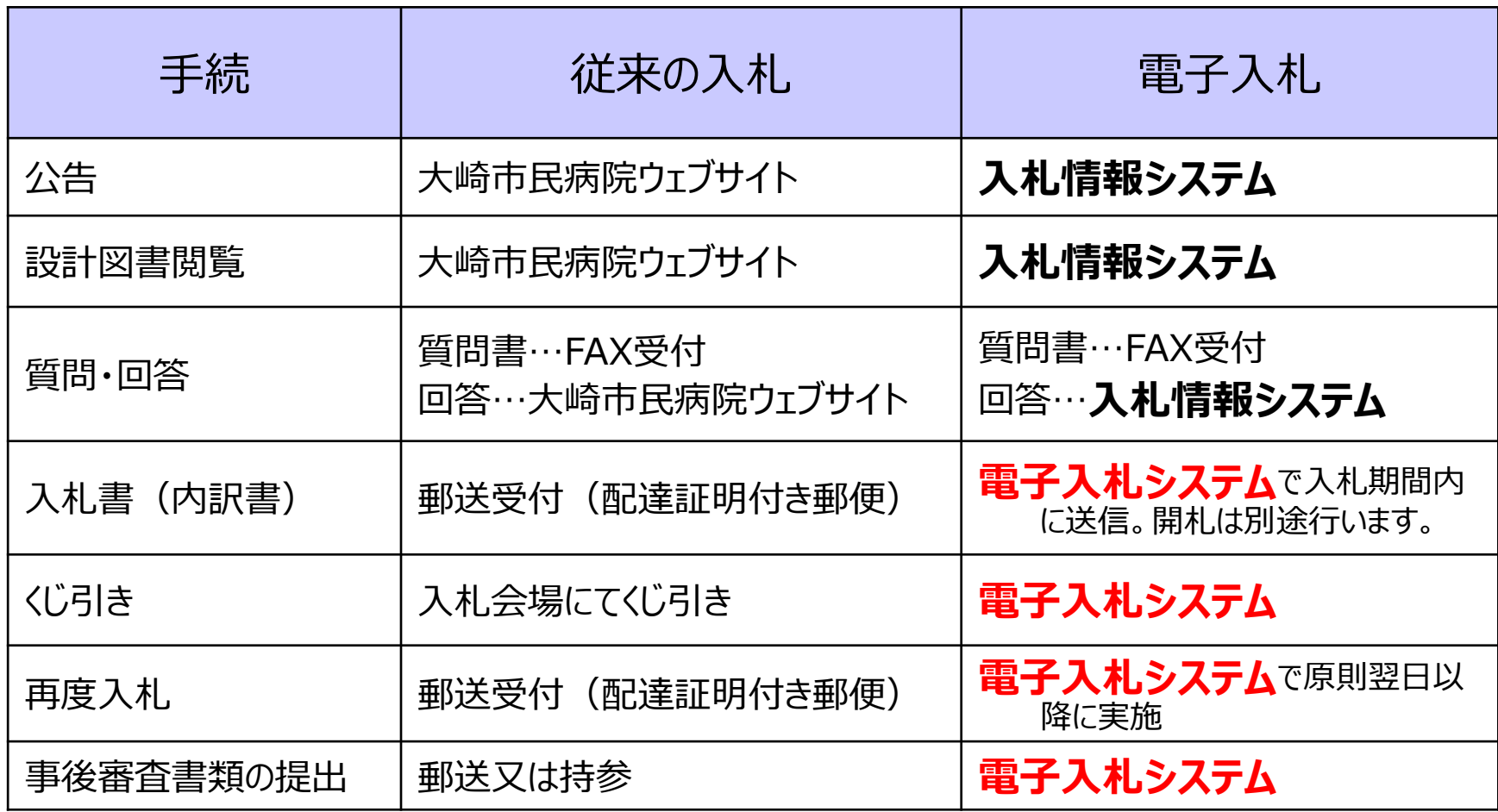

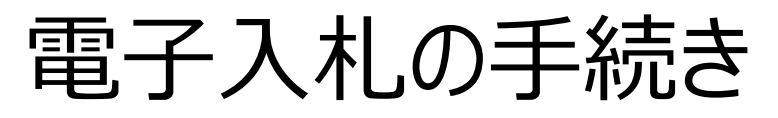

### (見積合わせ)

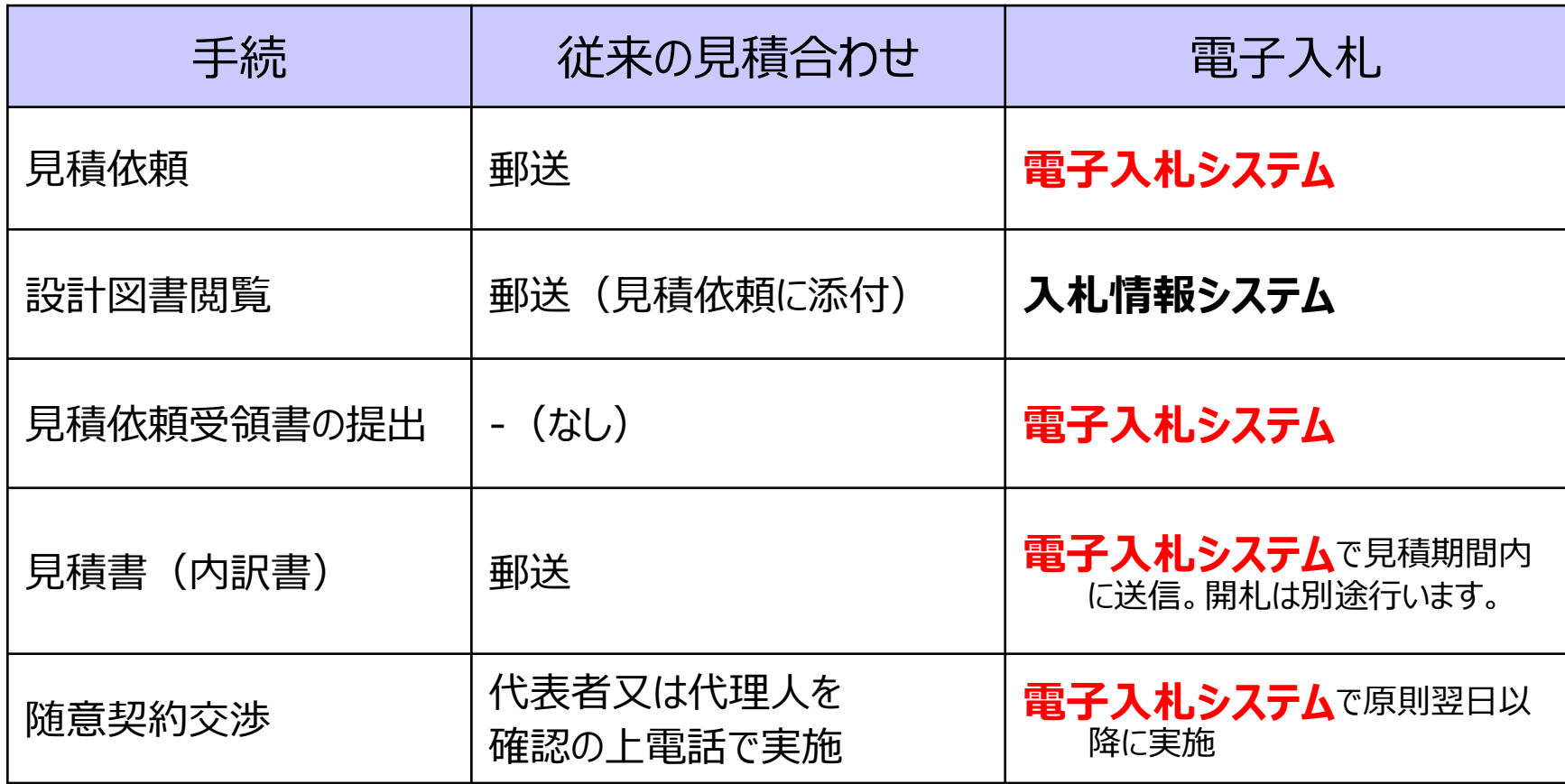

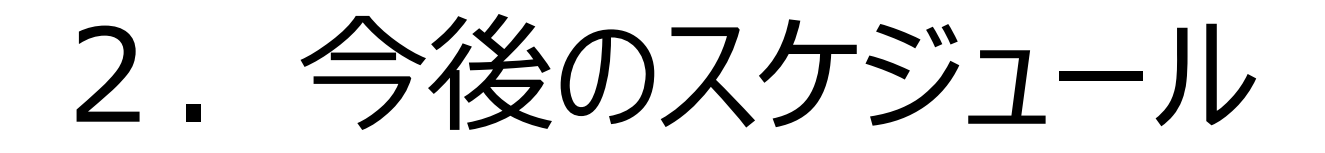

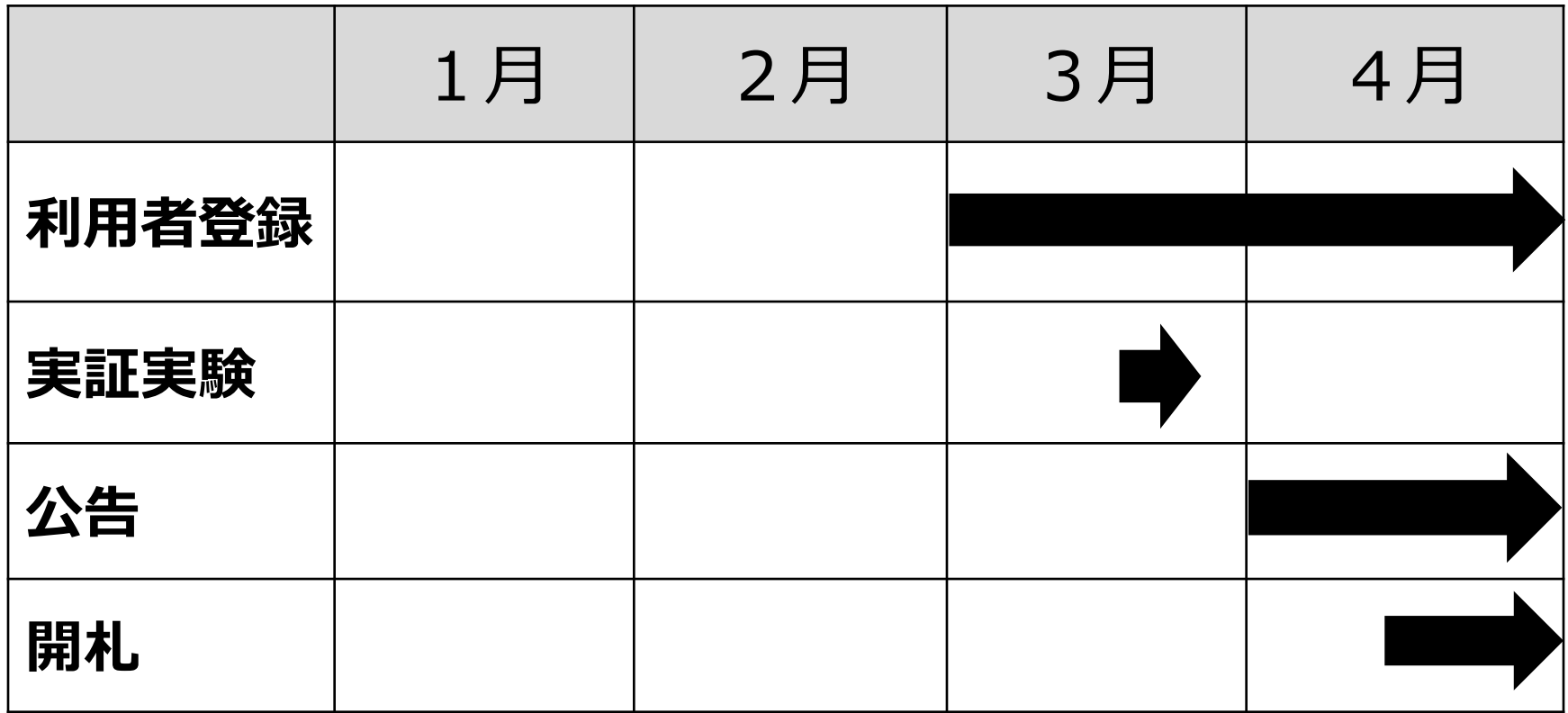

## ※利用者登録方法は,19~27ページを参照

# 電子入札の対象範囲

【電子入札での案件の取り扱い範囲】 ・次のいずれかの案件に係る一般競争入札・指名 競争入札・見積合わせ •設計金額が130万円を超える建設工事 •設計金額が50万円を超える建設関連業務(コンサル) •設計金額が80万円を超える物品調達 •設計金額が50万円を超える管理業務 •その他,発注者が指定した案件

# 3.事前準備

## 電子入札を利用するためには 「事前準備」が必要となります。

①ID/パスワードの取得

②パソコン、インターネット回線等の準備

③電子証明書用のICカードとカードリーダーの準備

④パソコンの設定

⑤利用者登録

事前準備

#### ①ID/パスワードの取得

#### 電子入札の利用者登録を行う前に、下記3点を事前に取得 する必要があります。

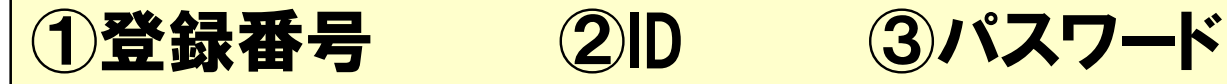

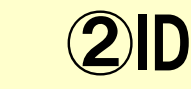

- ※電子入札の利用をご希望の方は、電子メールやFAXで、 題名に「電子入札:IDの取得依頼」と入力の上、下記 までご連絡ください。
- ※登録番号・ID・パスワードは、大崎市民病院から電子 メール又は郵送により通知します。
- (電子メールによる通知を希望する場合は,通知を希望す るアドレスを一緒にご連絡ください。郵送の場合は,代表 者様宛に送付いたします。)

メールアドレス:[keiyaku@h-osaki.jp](mailto:keiyaku@h-osaki.jp) FAX:0229-23-5380

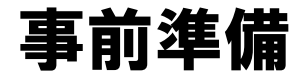

#### ②パソコン・インターネット回線等の準備

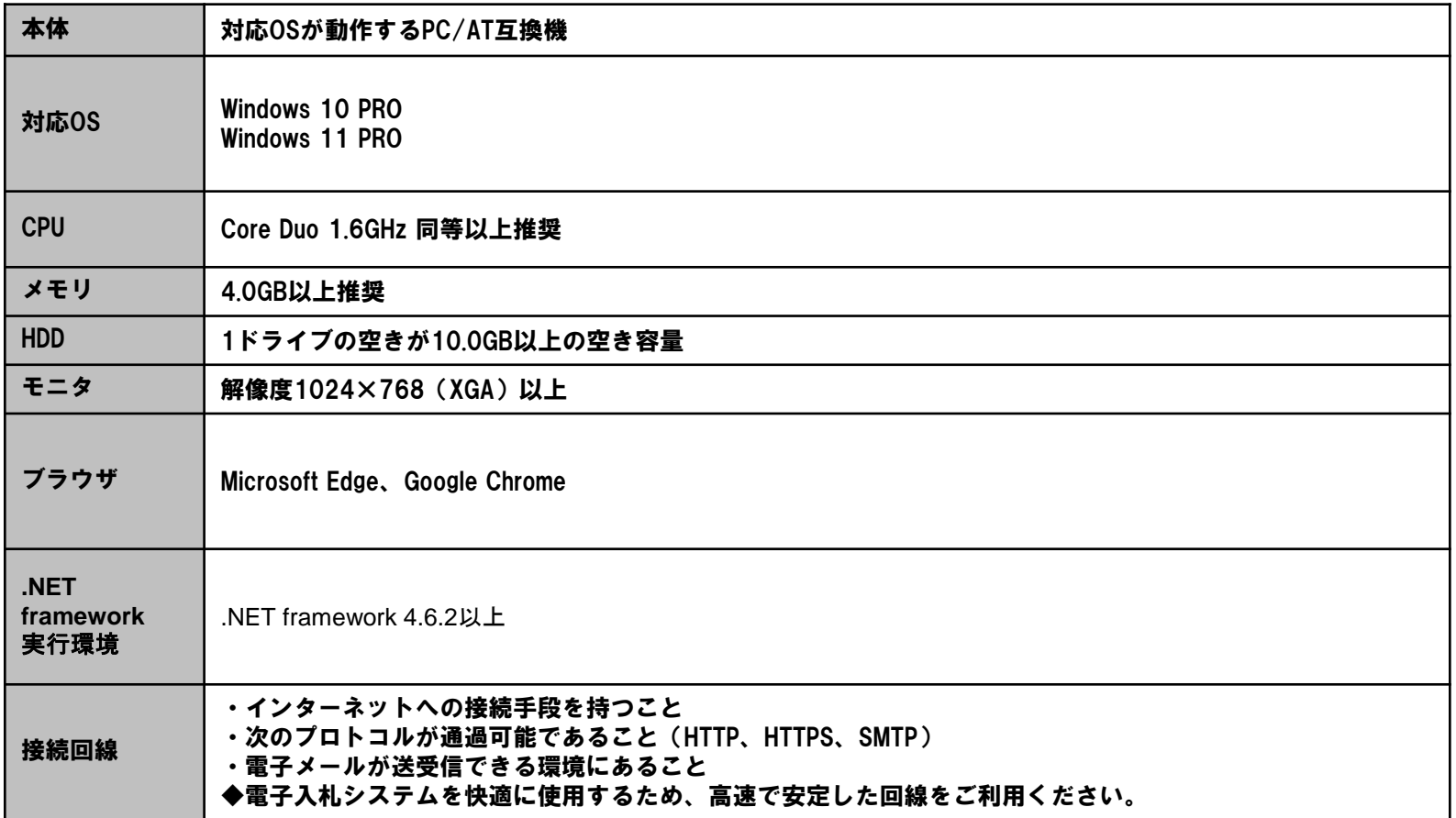

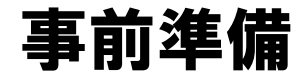

#### ③電子証明書用のICカードとカードリーダーの準備

#### ICカードは下記の認証局から購入してください。

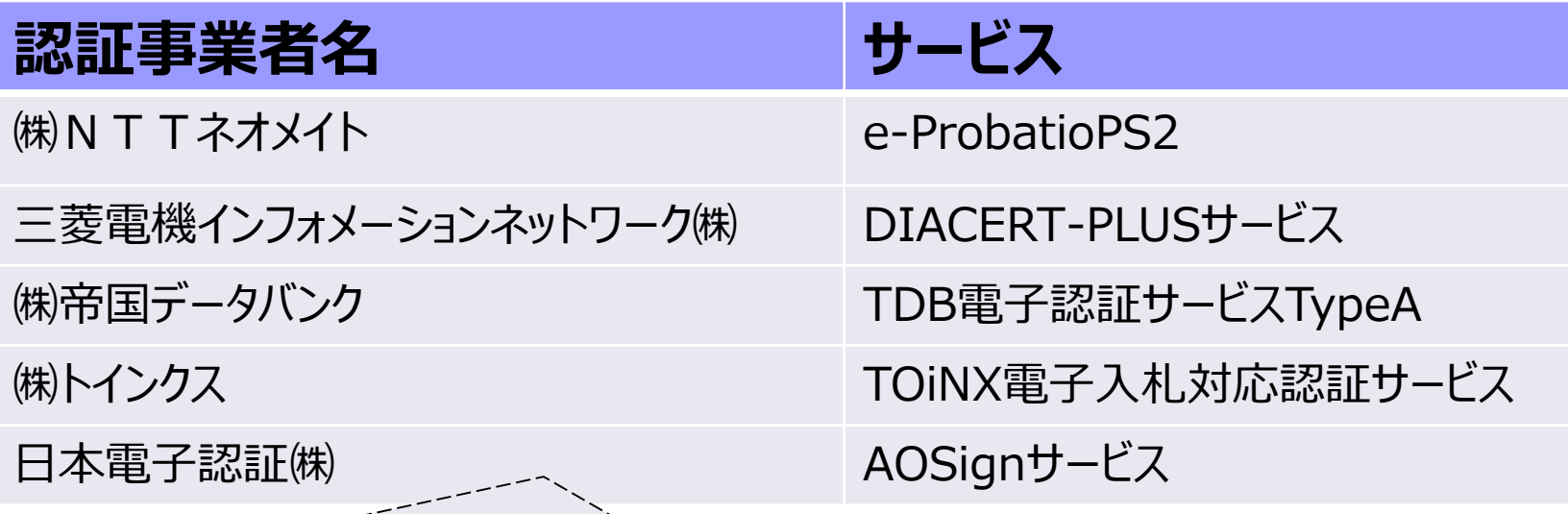

詳細は「電子入札コアシステム開発コンソーシアム」ホームページをご覧ください。 **http://www.cals.jacic.or.jp/coreconso/inadvance/agencylist.html**

**※商業登記に基づく電子認証制度(電子認証登記所)は使用できません**

## ICカードの準備(注意事項)

以下の全てに該当する場合は、お手持ちのICカードが使用できます。

- ① 電子入札コアシステムに対応している他の発注機関の電子入札 システムに既に登録しているICカードであること
- ② ①の名義が代表者または代表者から入札参加資格の委任を受けた 者であること

#### **※次の場合は、新たにICカードを購入する必要があります。**

・電子入札コアシステムに対応していない発注機関の電子入札にの み参加している

・代表者または代表者から入札参加資格の委任を受けた者の名義の ICカードを持っていない

(例1:代表者名義のICカードを所有していない場合)

(例2:入札参加資格を支店等の代表者に委任しているが、支店等 の代表者名義のICカードを所有していない場合)

事前準備

#### ④パソコンの設定

#### ブラウザはMicrosoft EdgeもしくはGoogle Chrome をご利用ください。

「パソコン設定手順書」および設定作業の「支援コンテンツ」は 入札参加者ポータルサイトに掲載してありますので参照願います。

#### **【入札参加者ポータルサイトのURL】**

https://www.epbis.supercals.jp/PPIPublish/portal\_accepter/040\_ne ws.html

## (参考)電子入札参加者ポータルサイトの入口

https://www.h-osaki.jp/densinyusatsu/電子入札の導入について.html

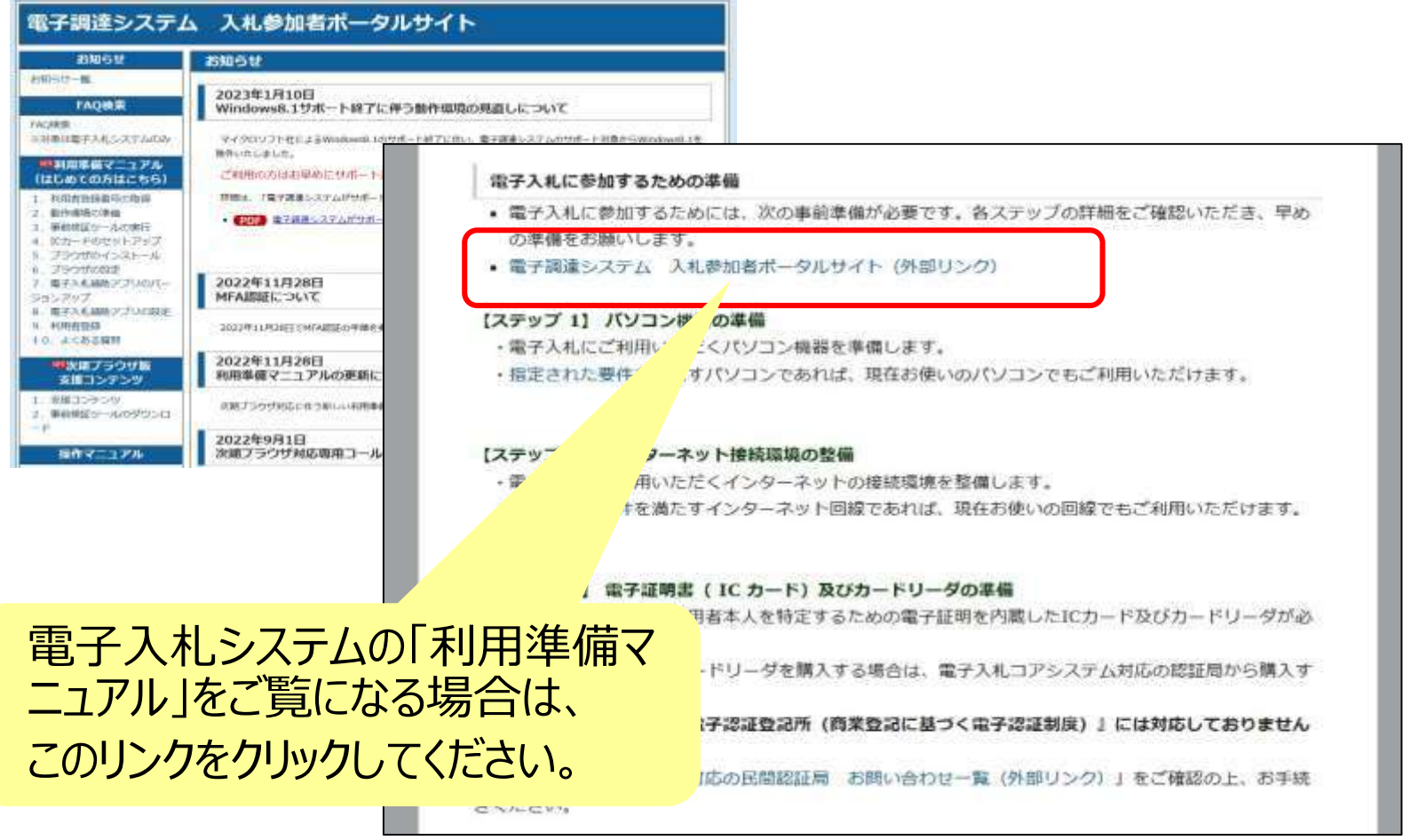

# 4.利用者登録

## 利用者登録とは、 ICカードを大崎市民病院の電子入札シス テムで使えるようにするための登録

## **◎利用者登録に必要な情報**

- 1. 登録番号
- 2. 商号または名称
- 3.パスワード

# 登録番号について

## 競争入札参加業者登録書に記載の 「登録番号」を使います。 下6桁 (又は下7桁) の番号の頭に0をつ けて**「8桁の数字」**にしたものとなります。

例)登録番号が「301234」の場合 登録番号 ⇒ 0 0 3 0 1 2 3 4 例)登録番号が「1090501234」の場合 登録番号 ⇒ 0 0 5 0 1 2 3 4

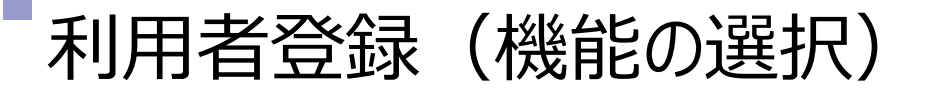

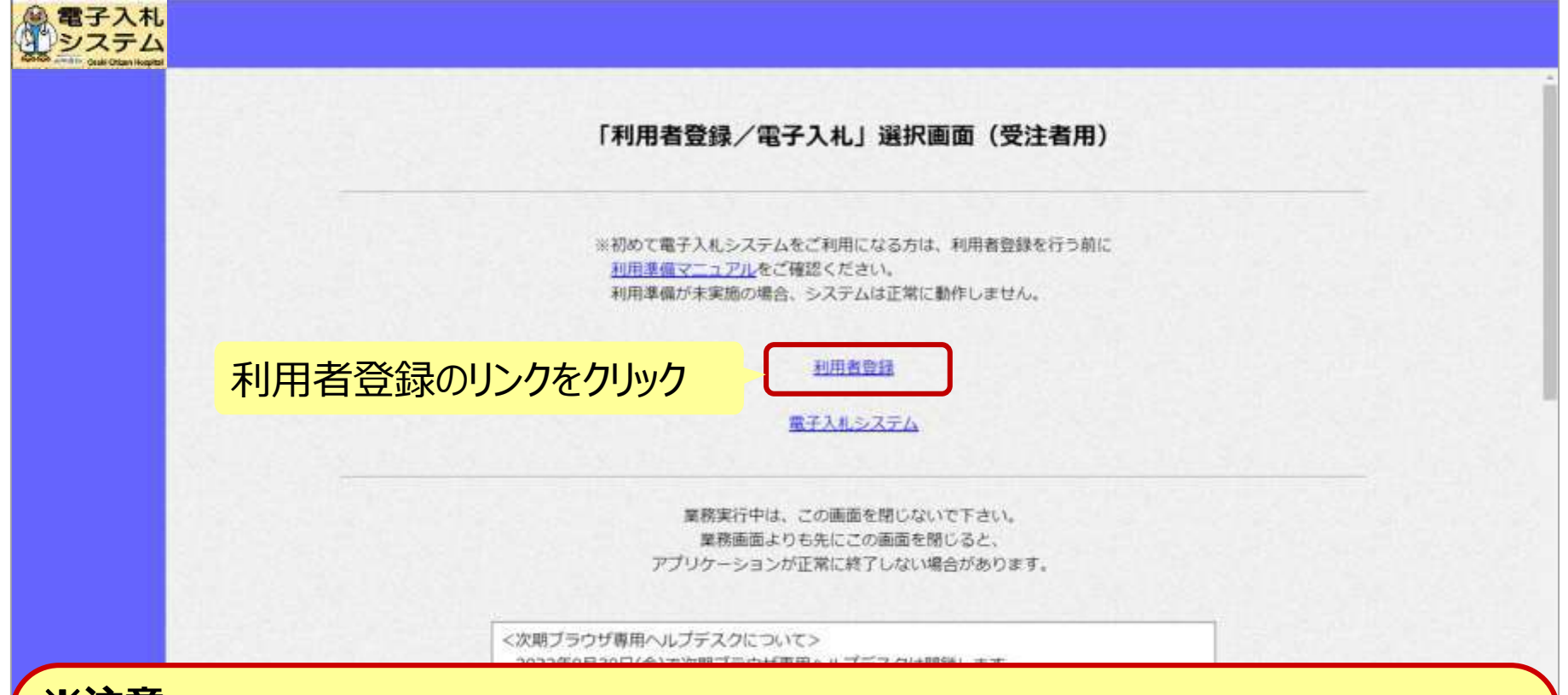

※**注意:**

- **・電子入札システムを利用するためには事前準備として利用者登録をする必要 があります。**
- **・工事と物品両方に利用申請している場合は、工事・物品それぞれで利用者 登録する必要があります。**

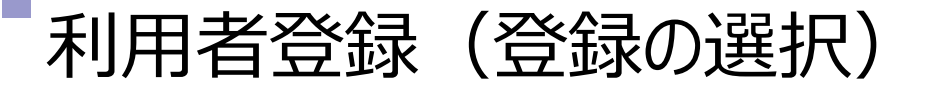

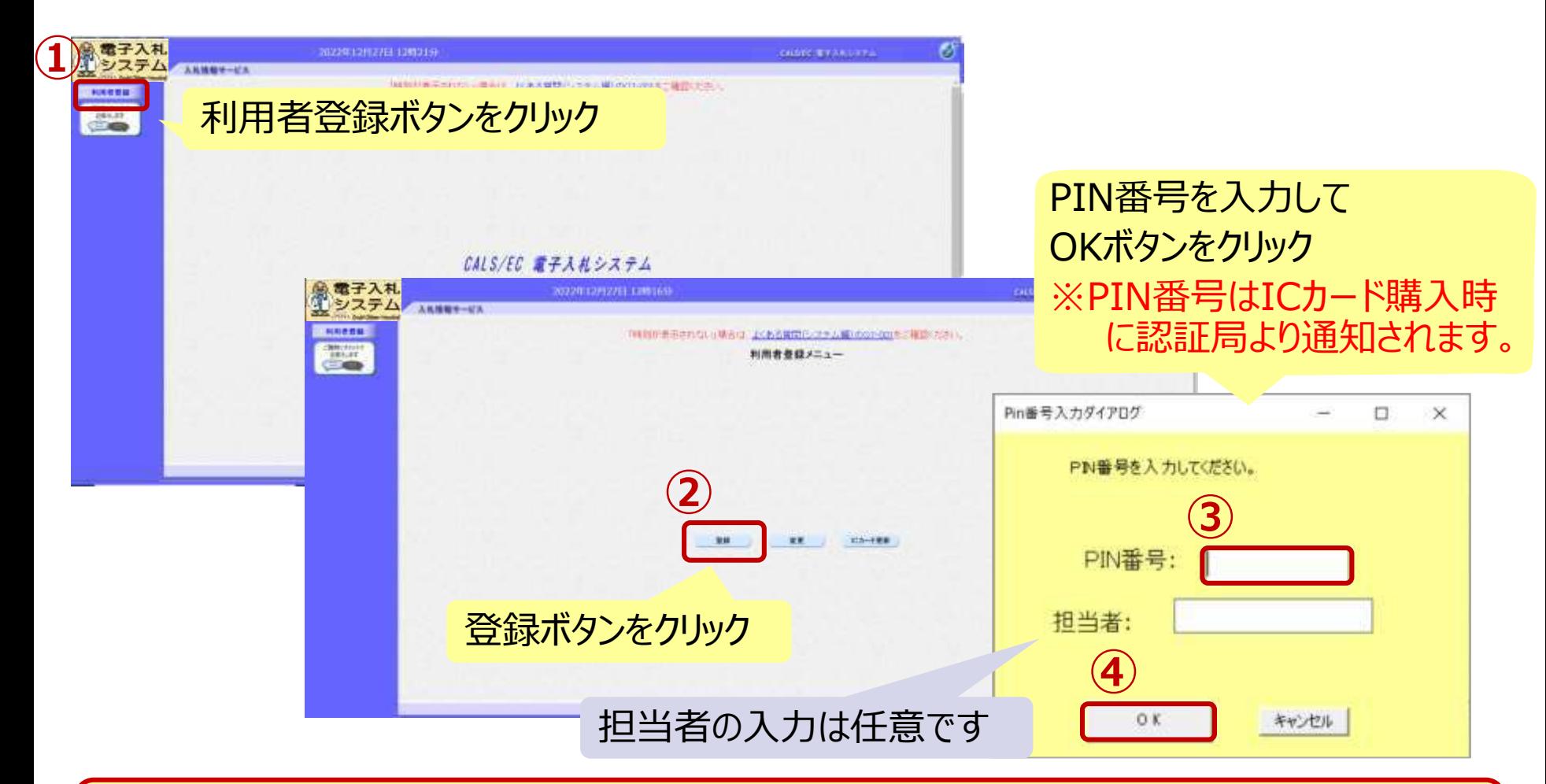

※**注意:**

**ICカードリーダを接続し、ICカードが挿入されている必要があります。**

利用者登録(資格審査情報の検索)

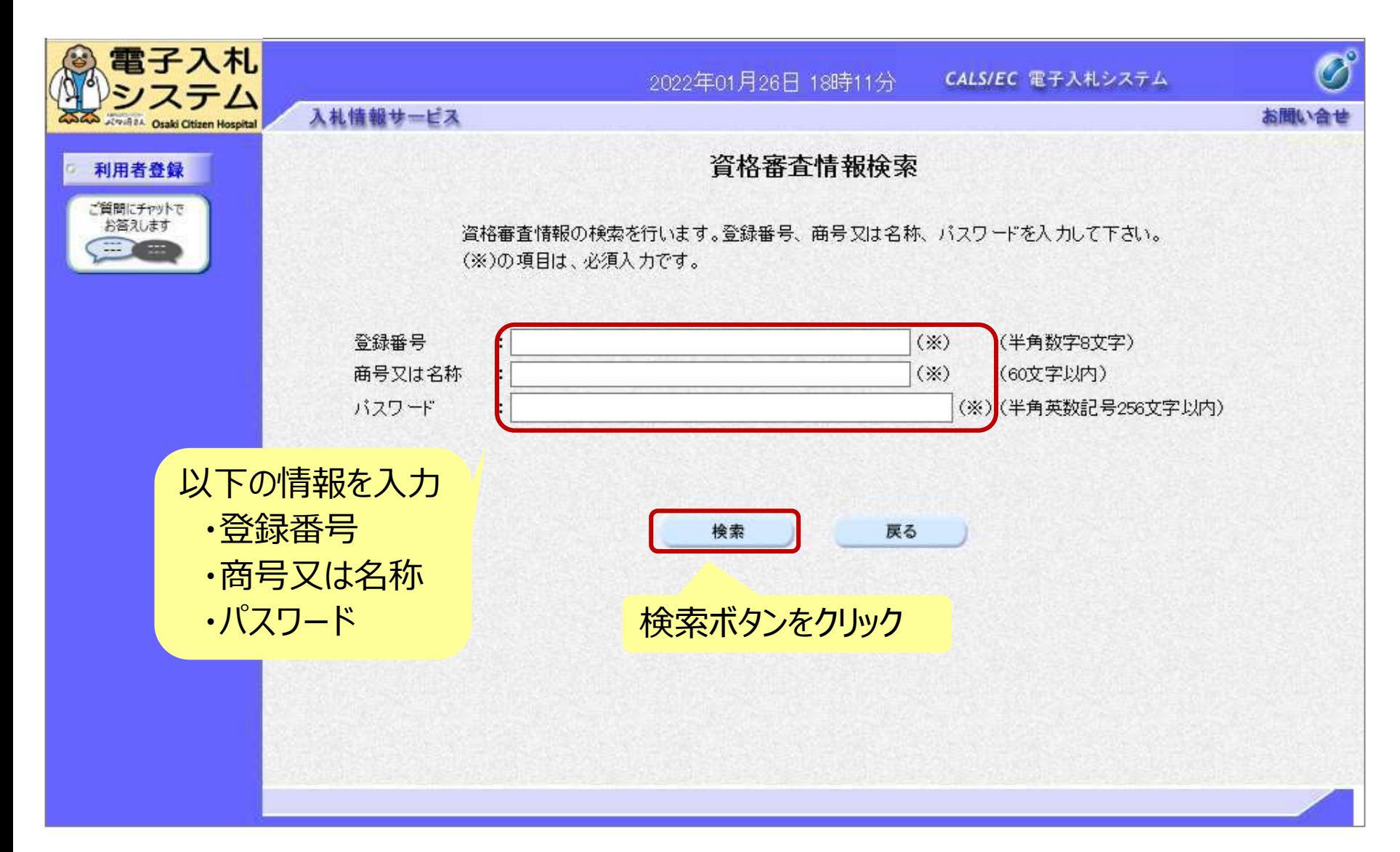

### 利用者登録(利用者の登録)

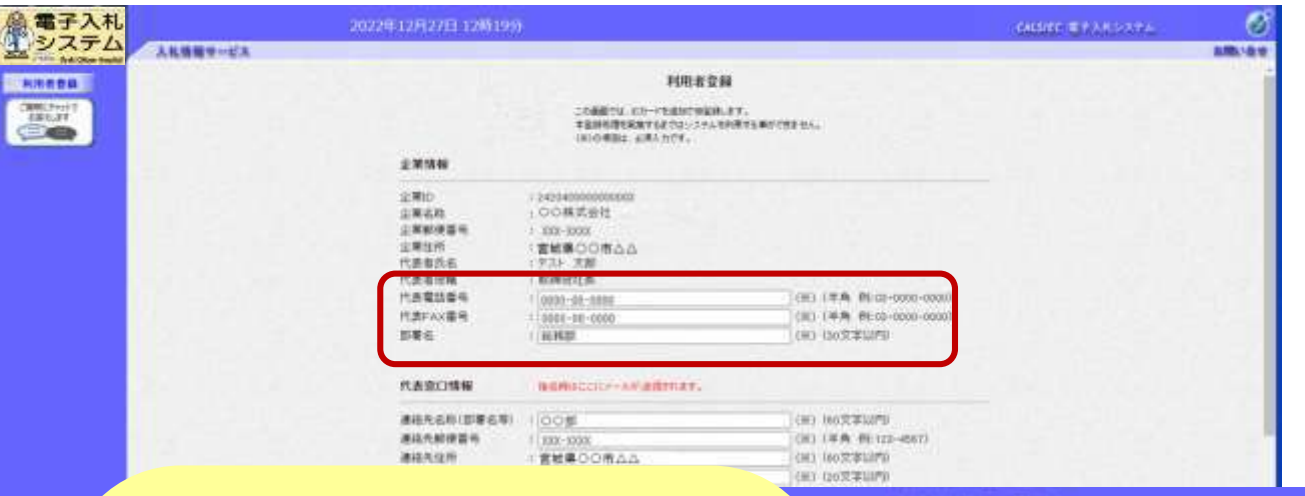

- 代表窓口・ICカード利用部署の 情報を入力
- ・連絡先名称(部署名等)
- ・連絡先住所
- ・連絡先氏名
- ・連絡先メールアドレス 等

※代表窓口情報には指名通知時の 連絡先、ICカード利用部署情報に は全ての入札方式における入札書等 提出時の連絡先を入力します。

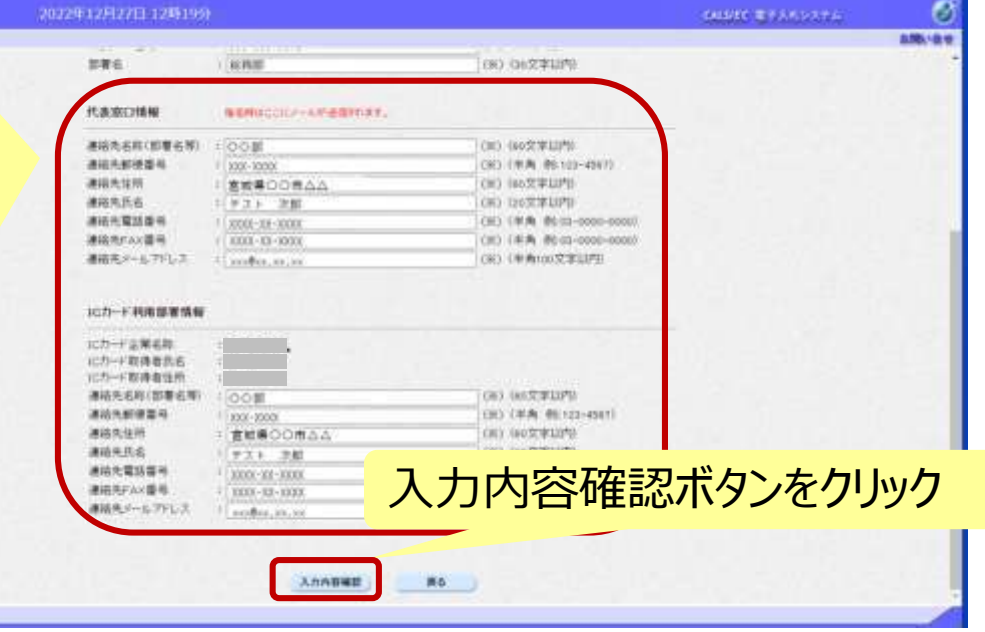

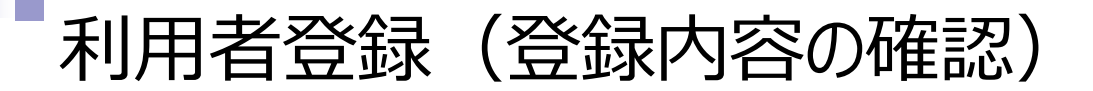

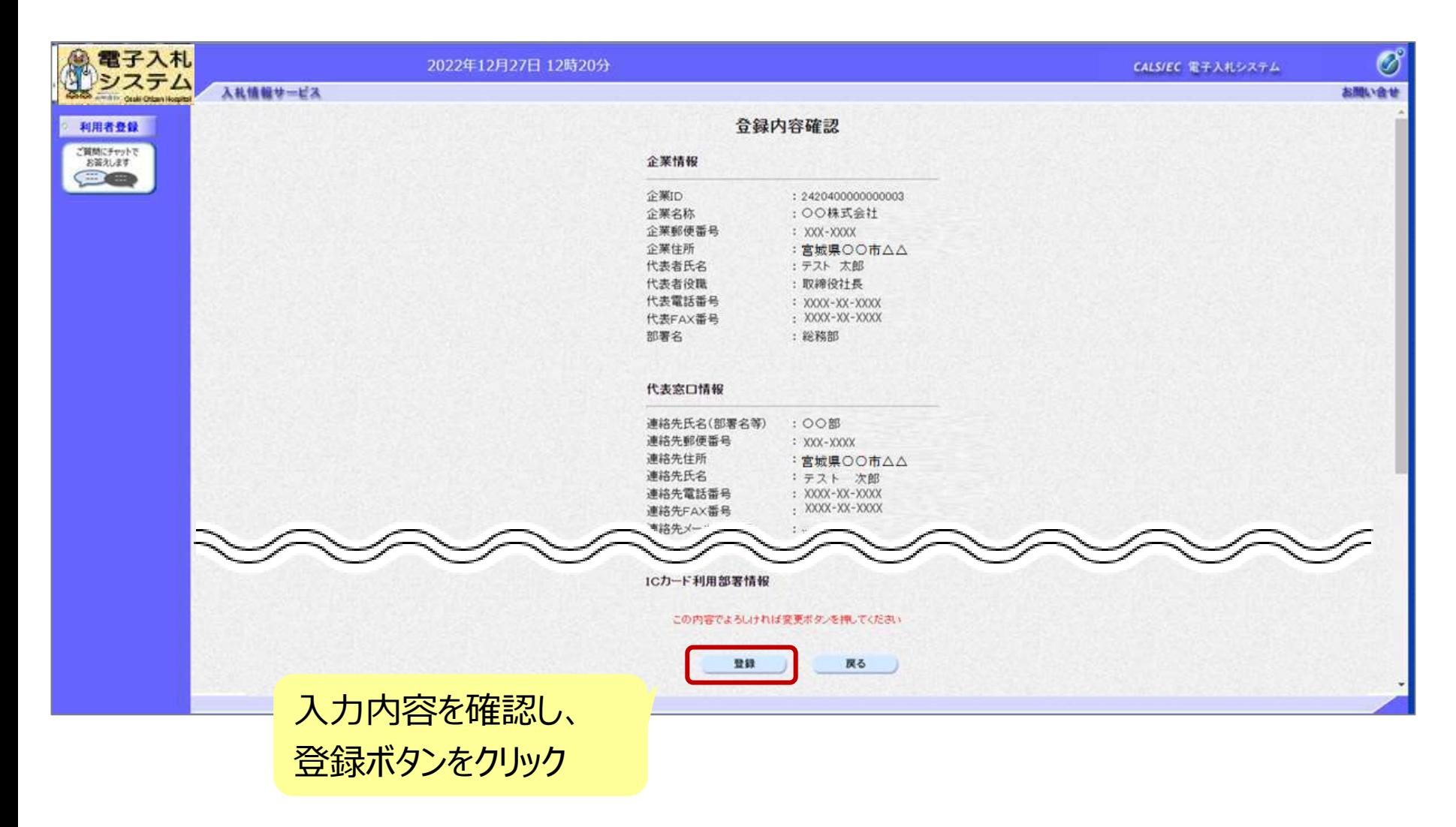

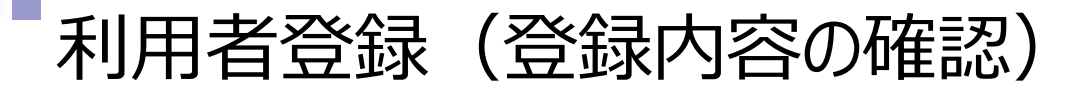

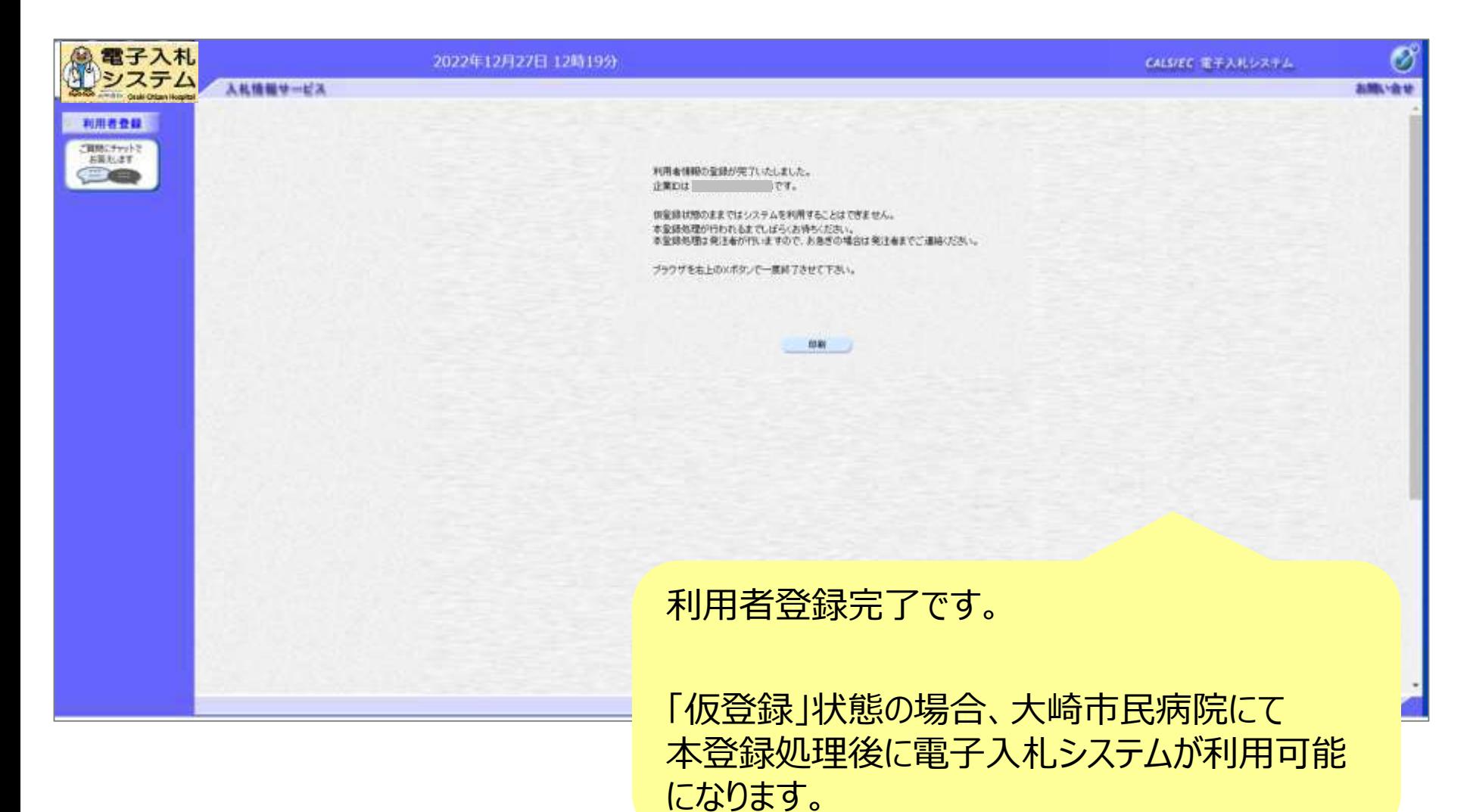

27

# 5.システムの操作手順

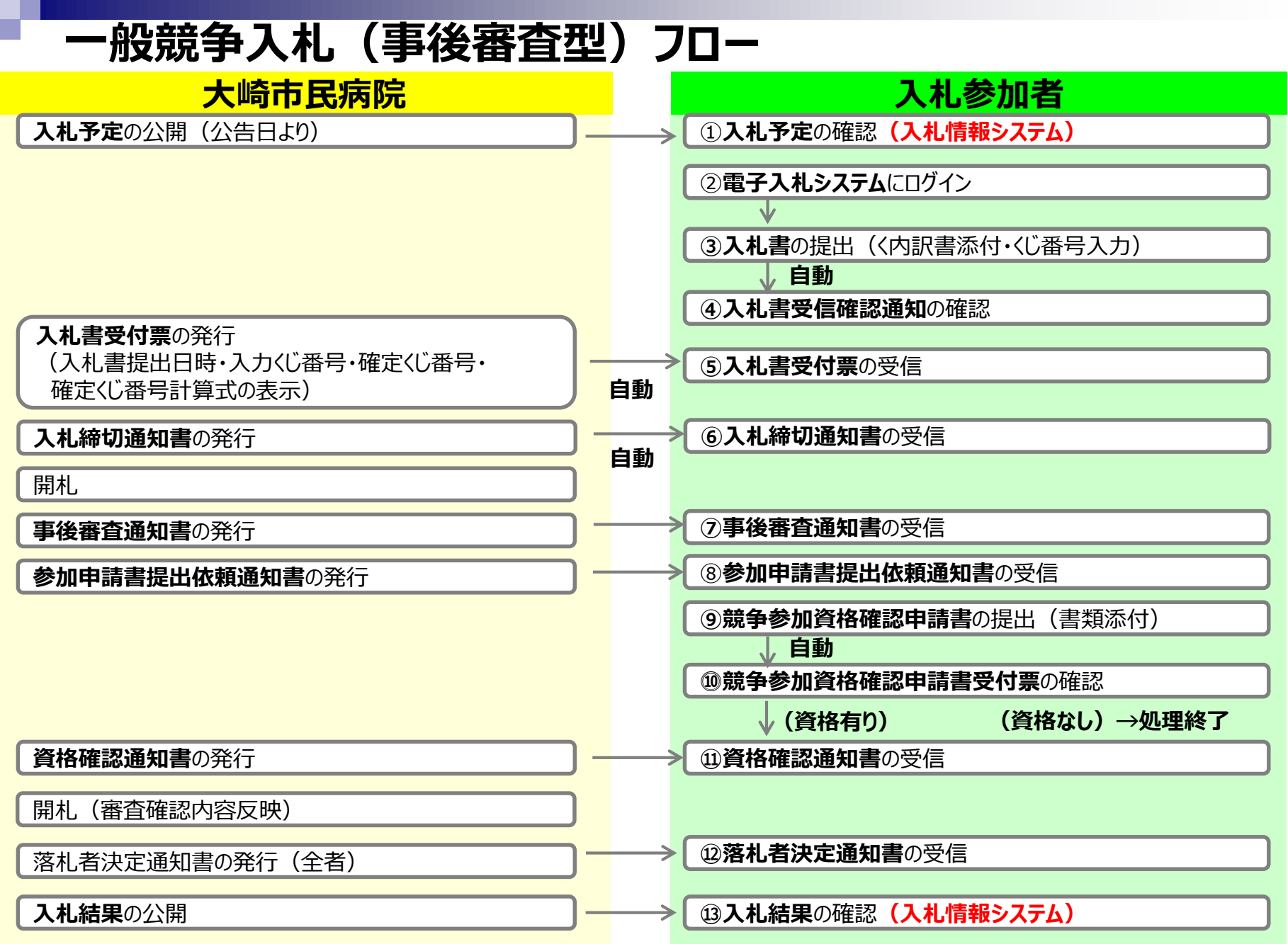

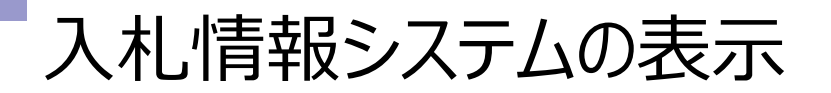

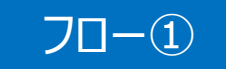

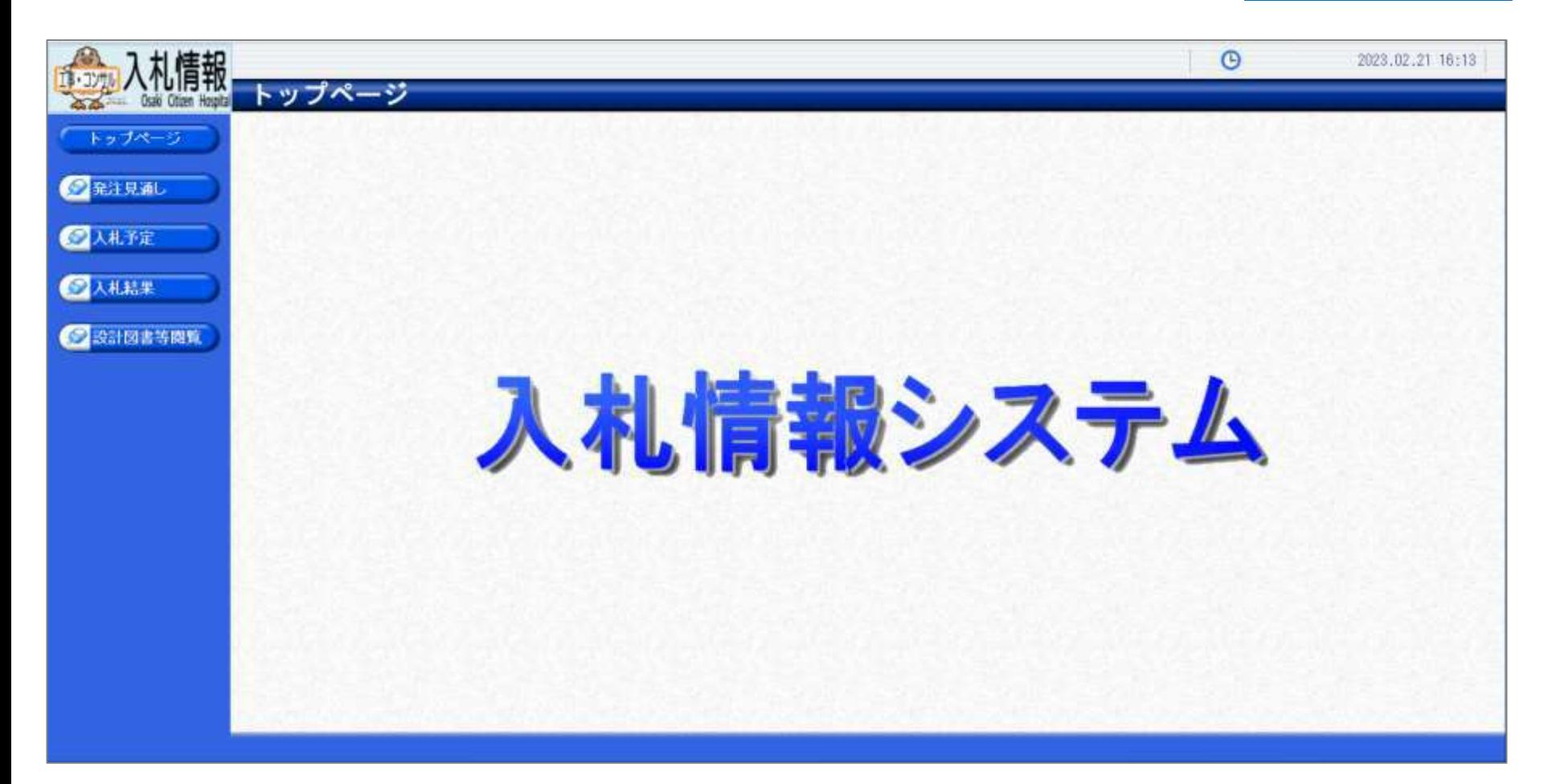

**大崎市民病院ホームページのリンクより入札情報システムにログインします。**

## 入札予定の検索(入札情報システム) マーコー

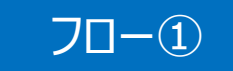

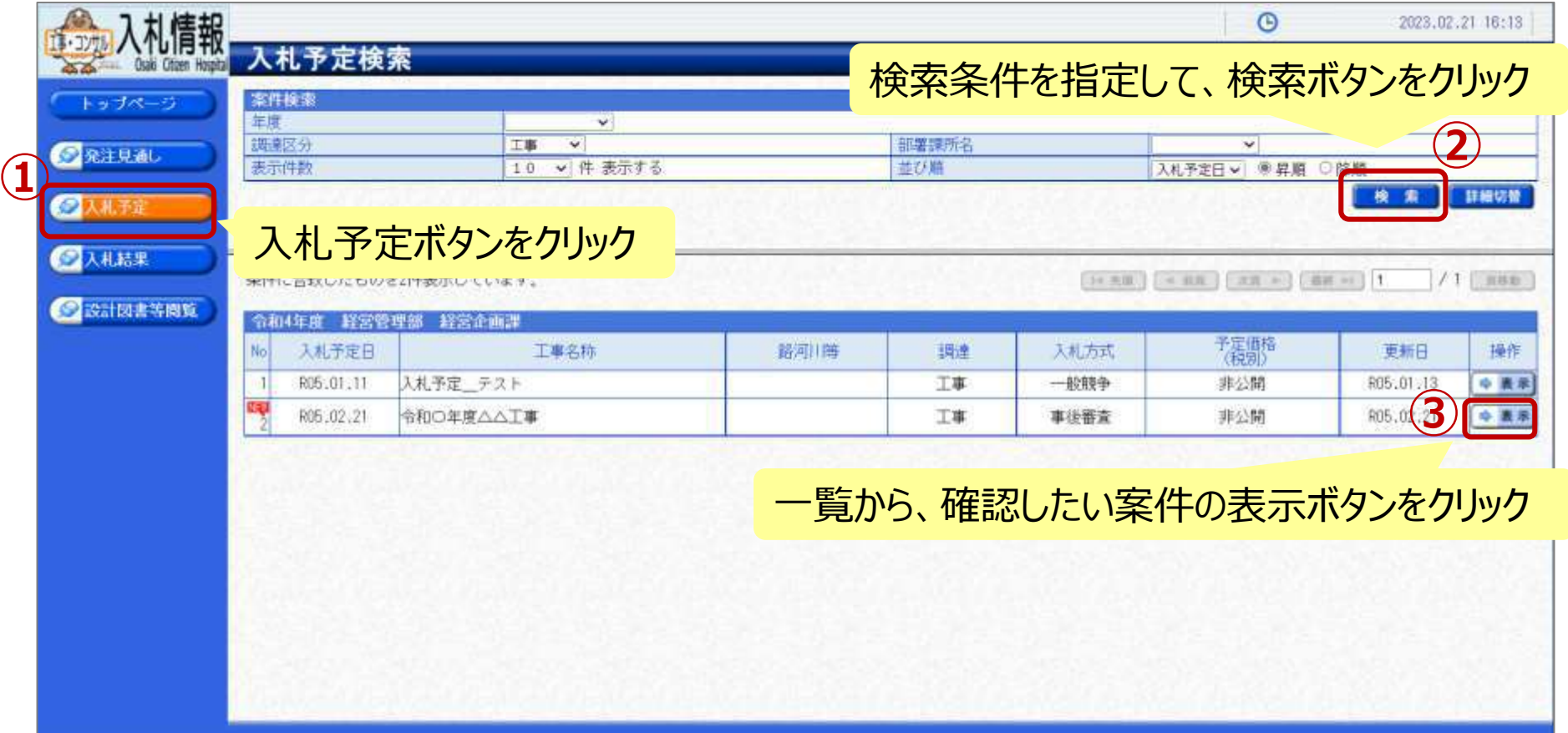

## 入札予定の表示(入札情報システム) フロー

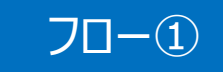

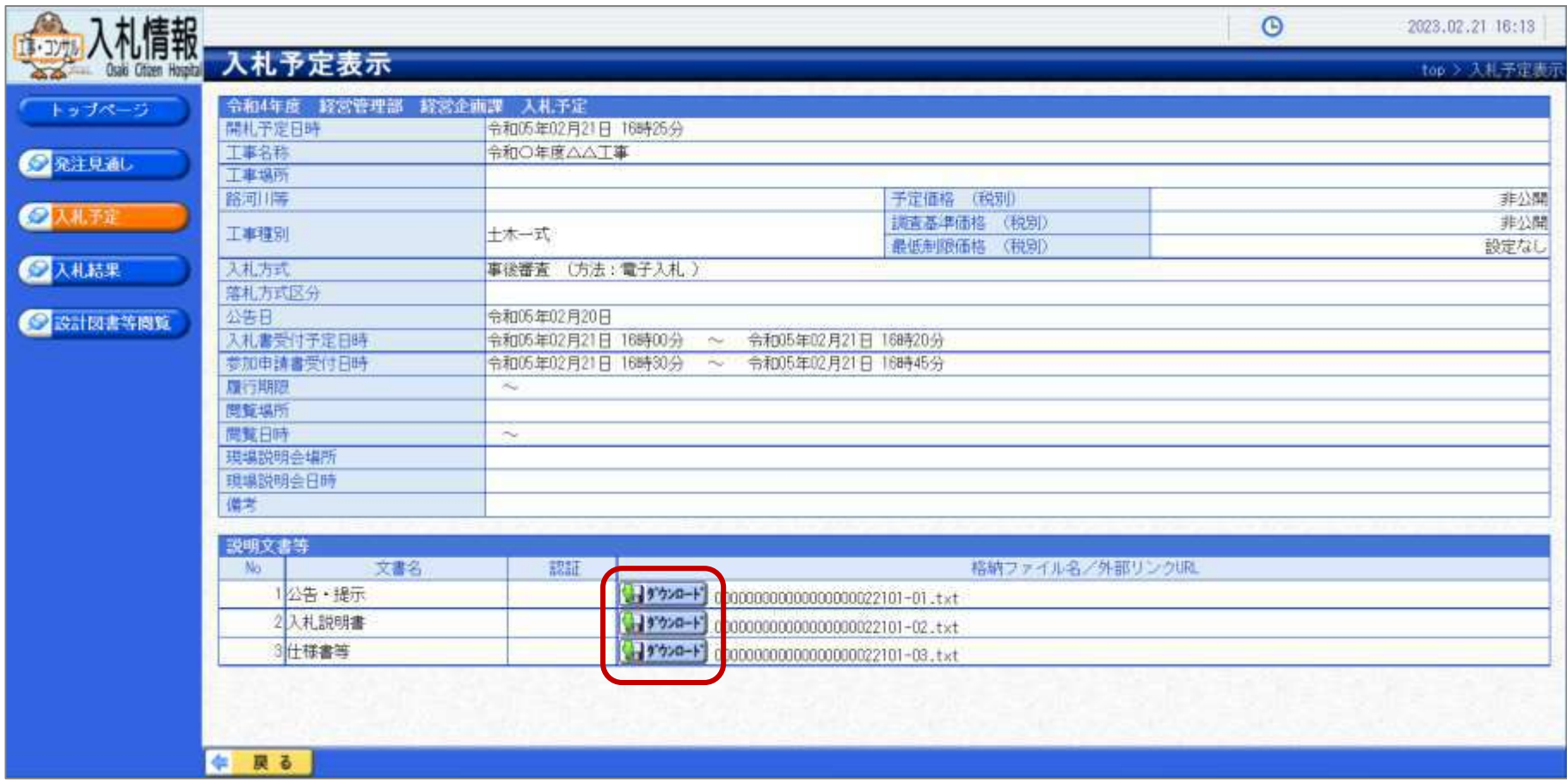

**案件の詳細が確認できます。画面下部に添付ファイル(公告、図面等)が表示 されている場合、ダウンロードボタンをクリックするとファイルが取得できます。**

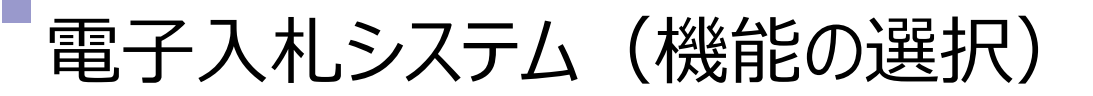

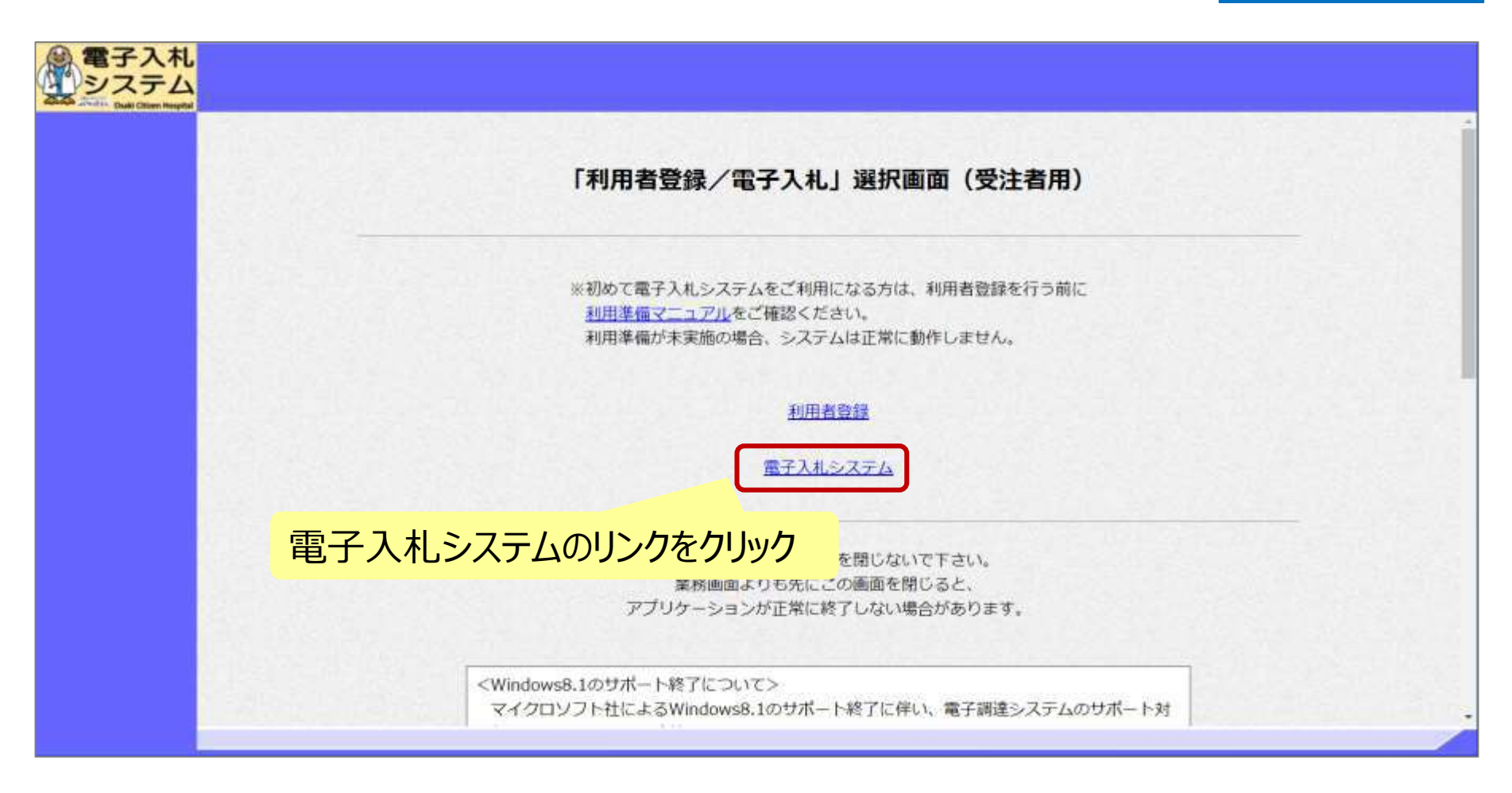

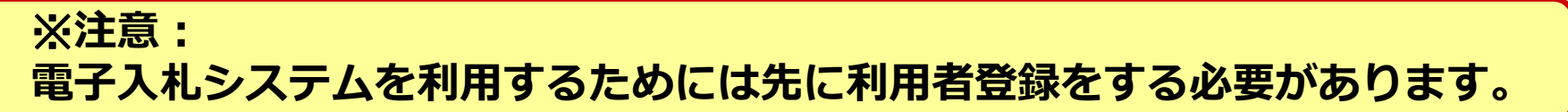

フロー②

### 電子入札システム(システムの選択) フロー②

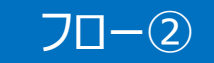

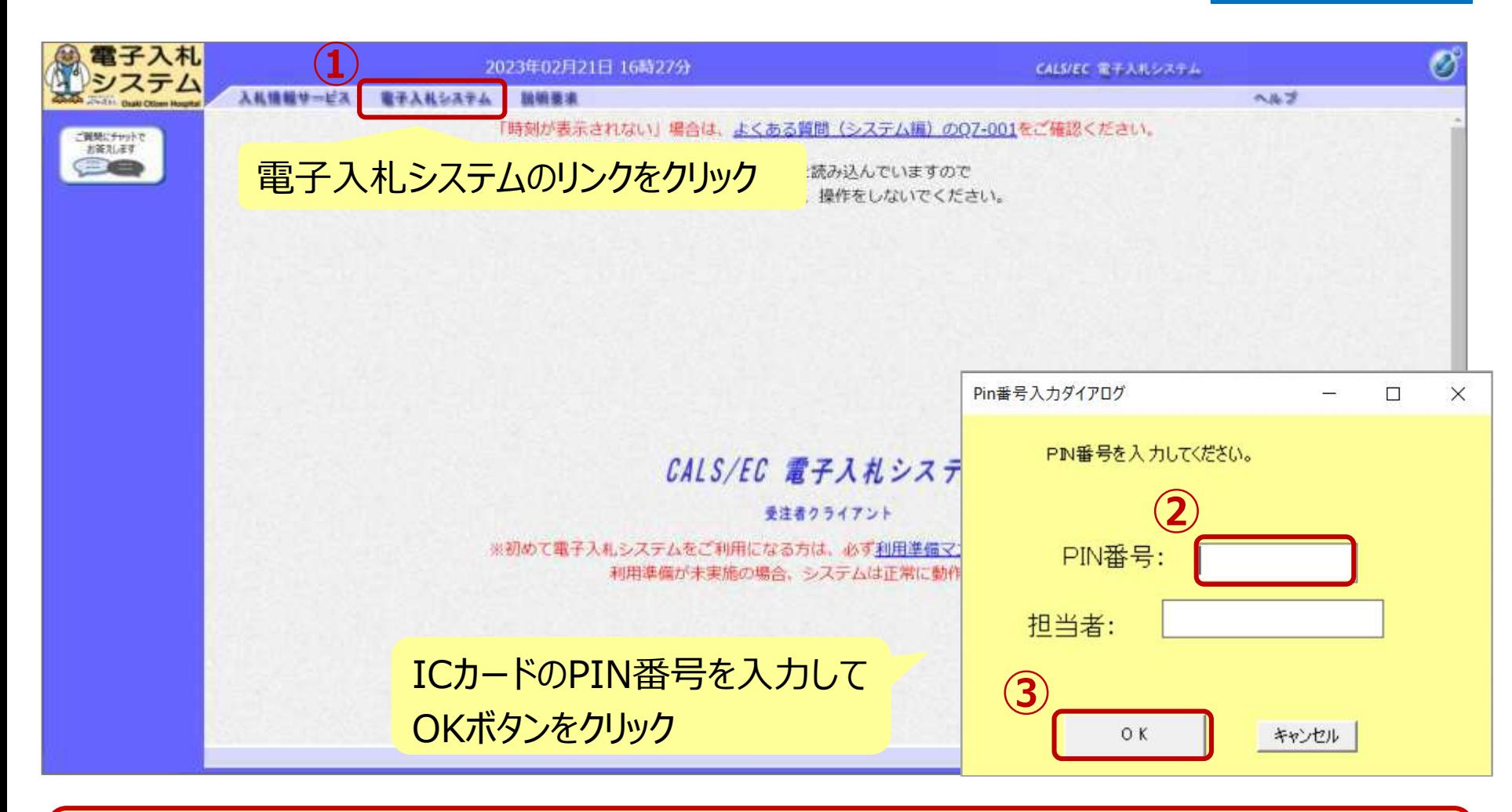

※**注意:**

**ICカードリーダを接続し、ICカードが挿入されている必要があります。**

#### 一般競争入札(事後審査型)の操作 <sup>ー</sup>叔況 デハル(尹佞笛且空*)* リ珠TF<br>(調達案件の検索) フロー③

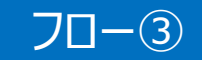

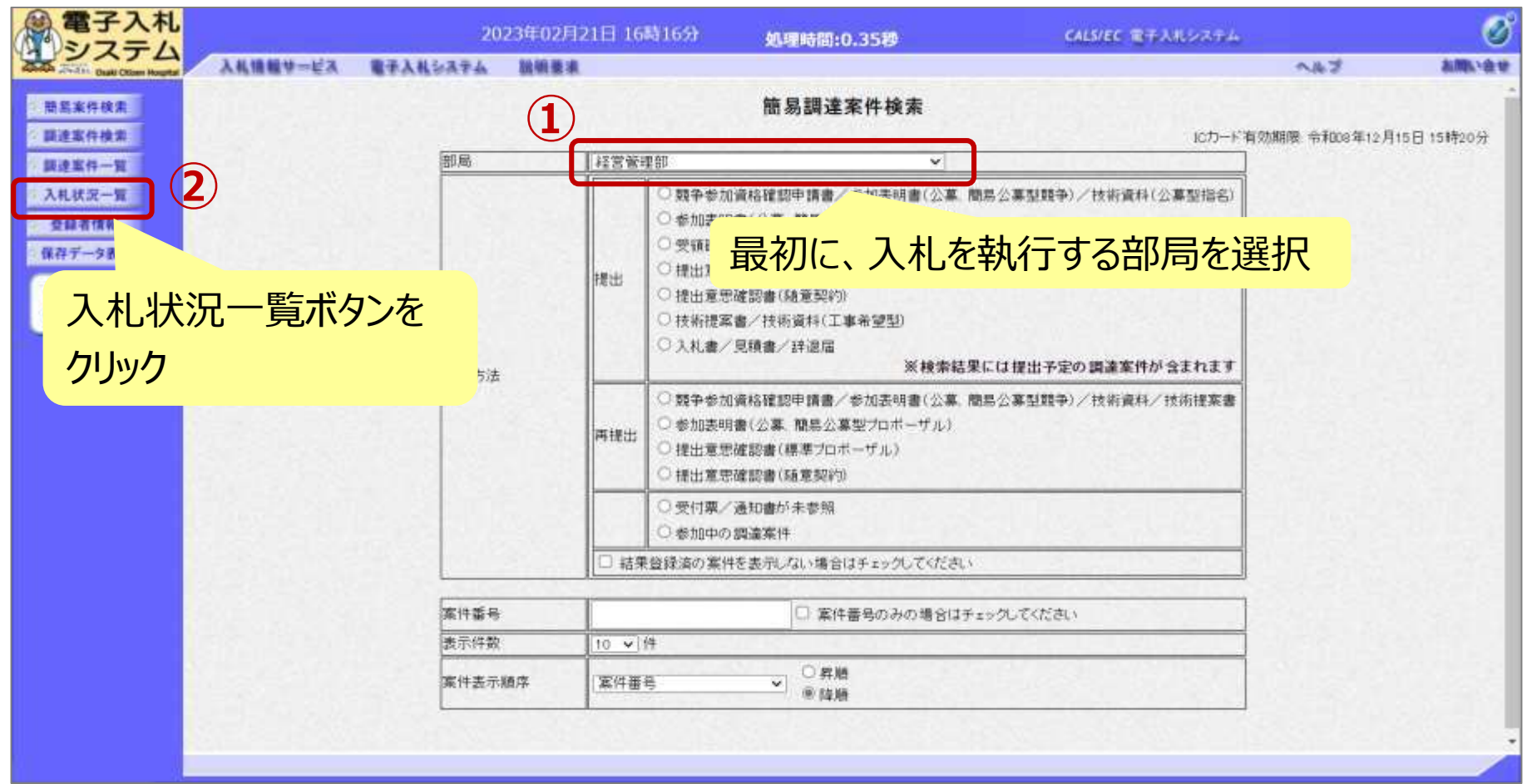

一般競争入札(事後審査型)の操作 (入札書の提出 1/3 )

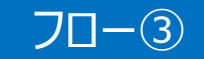

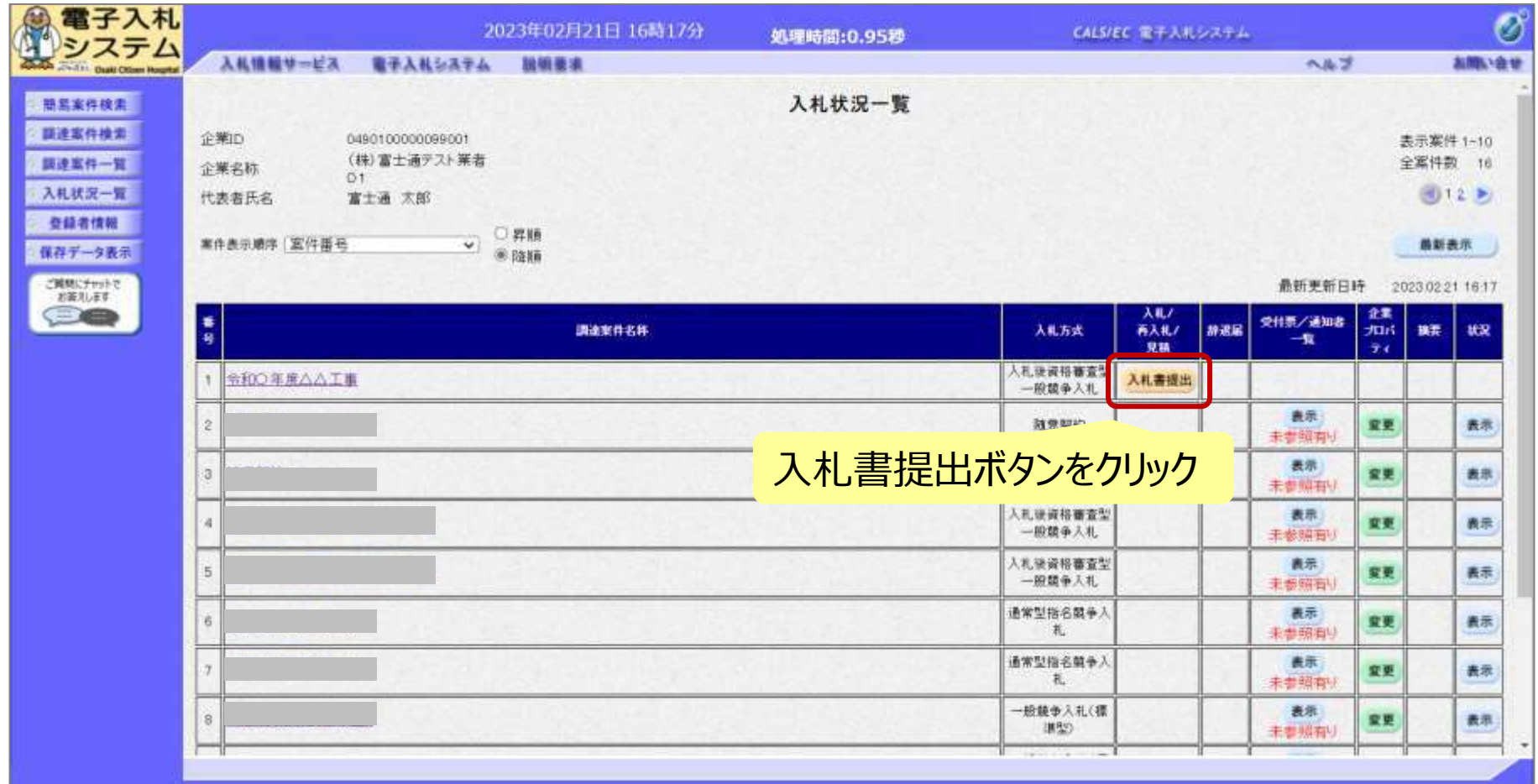

**入札書の提出期間内に入札書を提出します。**

一般競争入札(事後審査型)の操作 (入札書の提出 2/3 )

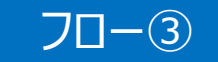

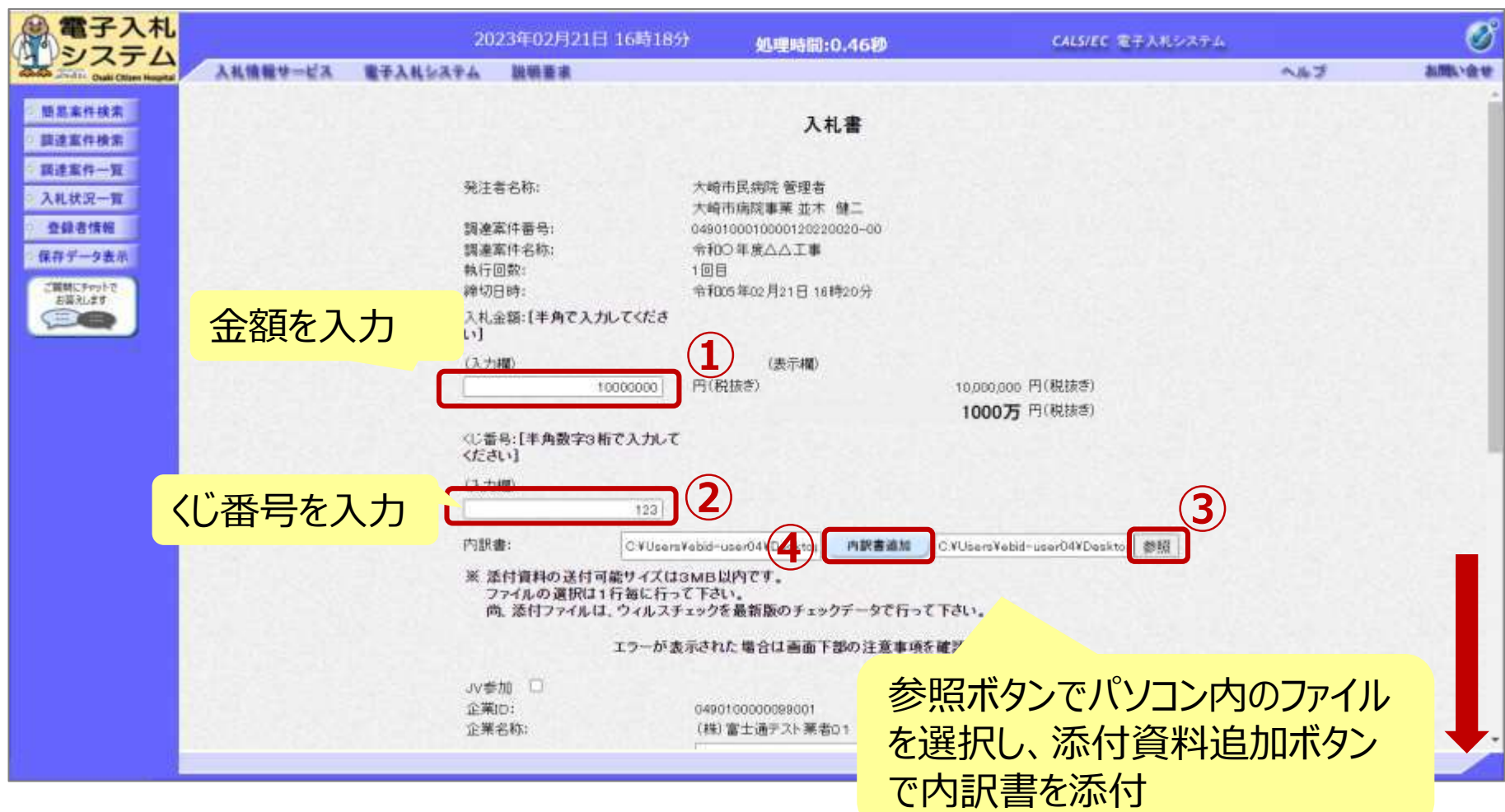

一般競争入札(事後審査型)の操作 (入札書の提出 3/3 )

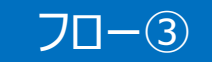

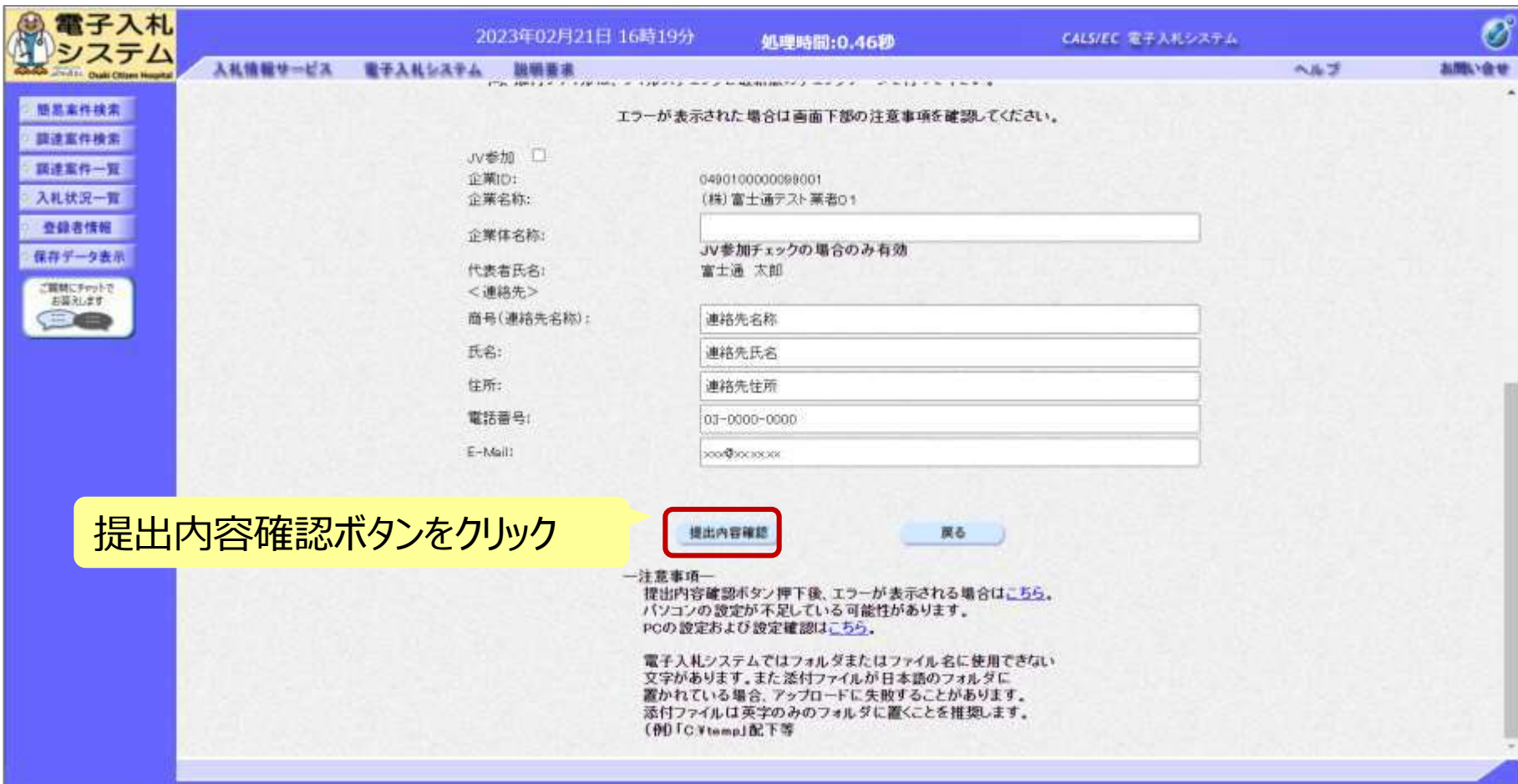

一般競争入札(事後審査型)の操作 (入札書内容の確認 1/4)

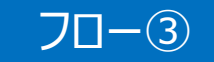

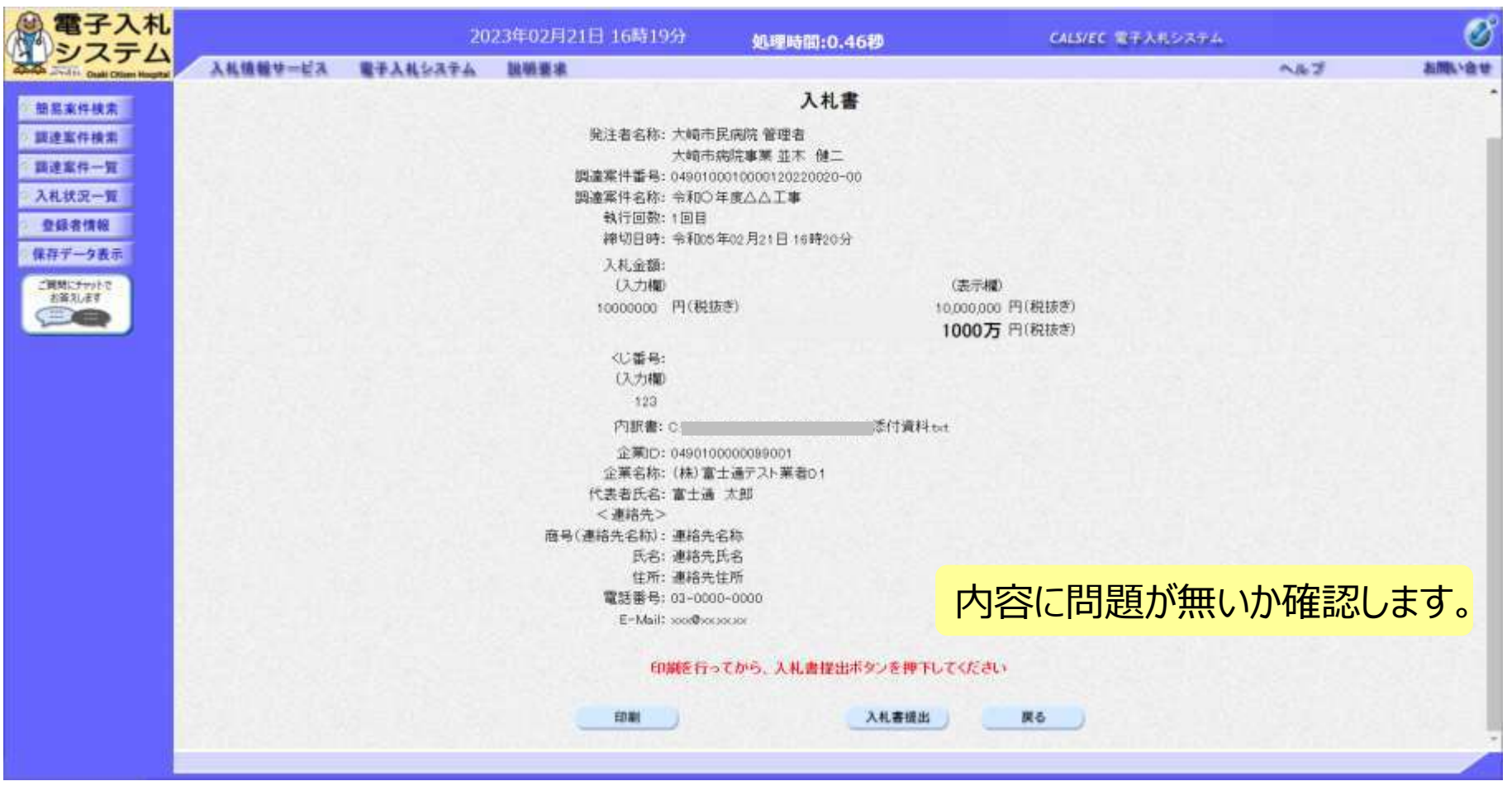

※**注意:特に入札金額について入力の誤りが無いか再度確認してください。 提出以降は入札書の内容確認、差し替えはできません。**

一般競争入札(事後審査型)の操作 (入札書内容の確認 2/4)

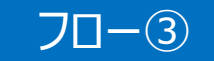

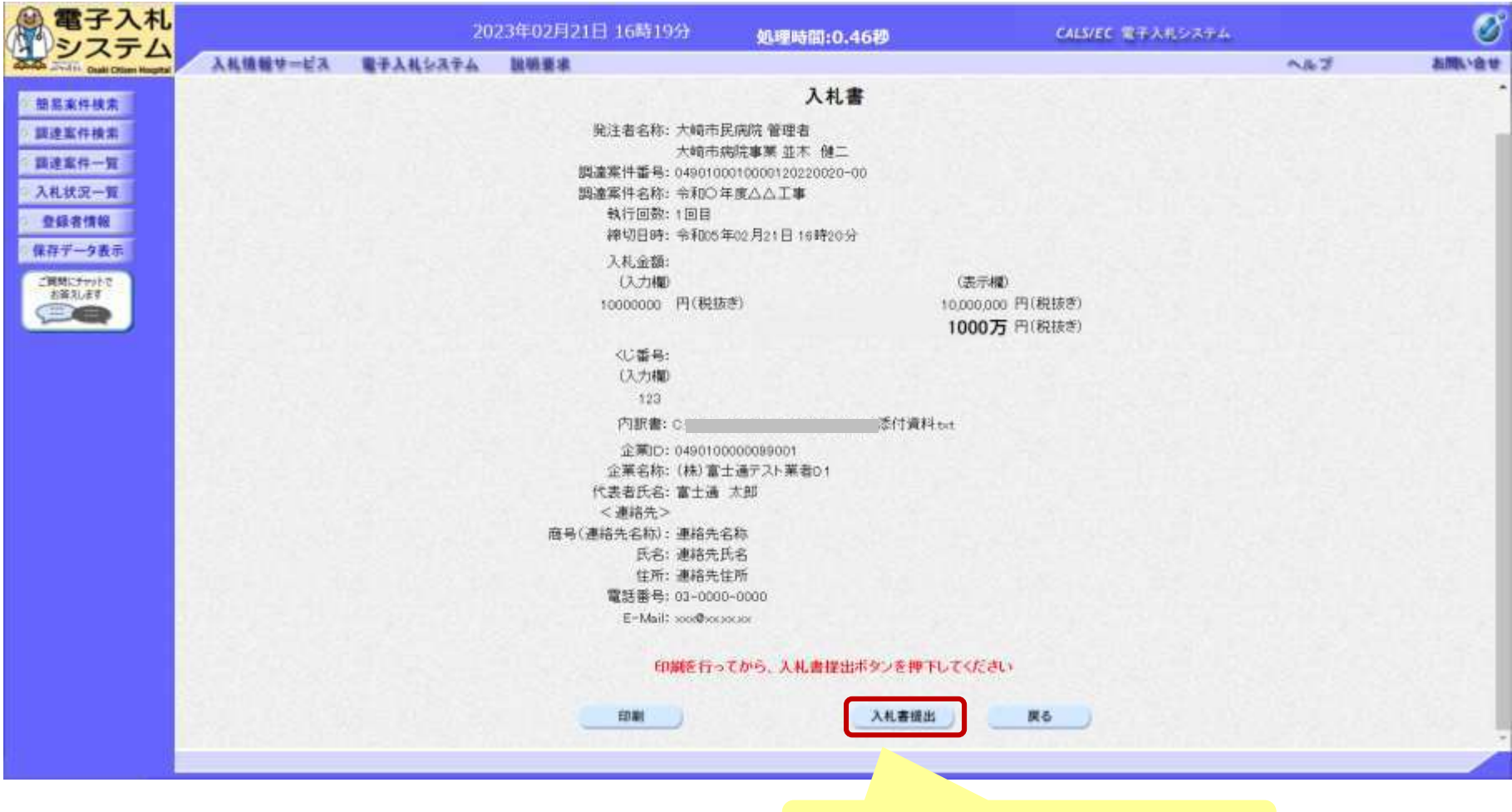

入札書提出ボタンをクリック

霍子入札 10.83.145.90 の内容 2023 CALS/EC 電子入札システム システム 入札書を提出しますが、よろしいですか? 入札情報サービス 電子入札システム お問い会せ へんご キャンセル 簡素案件検索 調達案件検索 大崎市病院事業 並木 例 語達室件一覧 调達案件番号: 0490100010000100001 入礼状况一覧 調達電件名称: 令和○年度△ OKボタンをクリック 執行回数:1回目 登録者情報 繪切目時: 令和05年02月 保存データ表示 入札金額: 【入力欄】 ご開開にチャットで (表示模) お答えします 10000000 円(税抜き) 10,000,000 円(税抜き) 1000万円(税抜き) 《D番号: 【入力権】  $123$ 内訳書: C 添付資料ext 企業ID: 0490100000099001 企業名称: (株)富士通テスト業者01 代表者氏名: 富士通 太郎 <連結先> 商号(連絡先名称):連絡先名称 氏名:連絡先氏名 住所:連絡先住所 電話番号: 03-0000-0000 E=Mail: 200@201200101 印刷を行ってから、人札書提出ポタンを押下してください 印刷 入札書提出 戻る

一般競争入札(事後審査型)の操作

(入札書内容の確認 3/4)

#### ※**注意:パソコンの性能によって、提出処理に時間がかかることがあります (1~2分)。**

フロー③

一般競争入札(事後審査型)の操作 (入札書内容の確認 4/4)

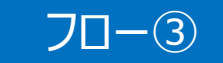

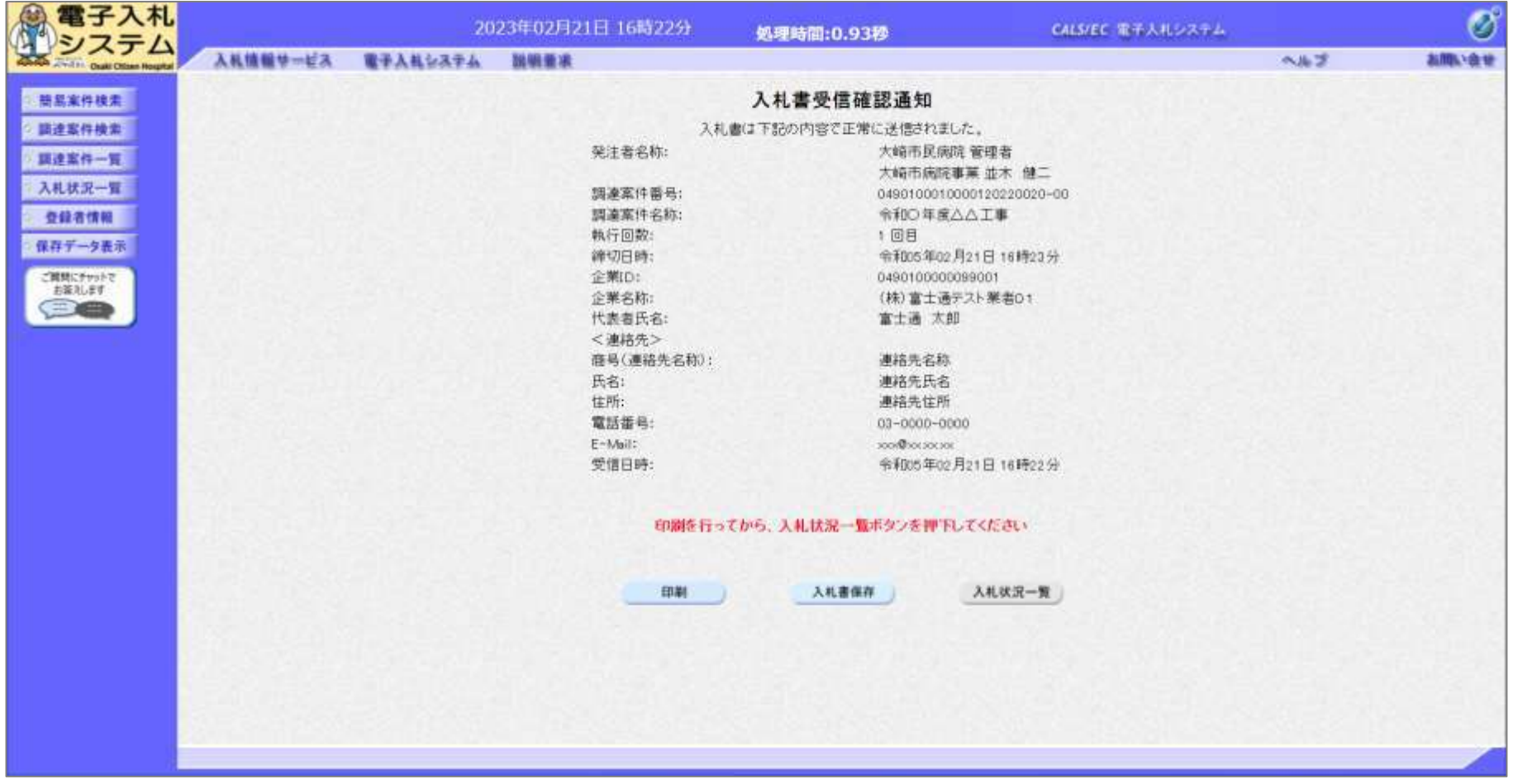

**入札書が正常に送信されると、この画面が表示されます。**

#### 一般競争入札(事後審査型)の操作 <sup>ー</sup>叔況尹へれ(尹佼奋旦空*)*の探1F<br>(入札状況一覧の表示)

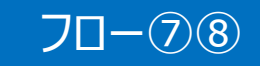

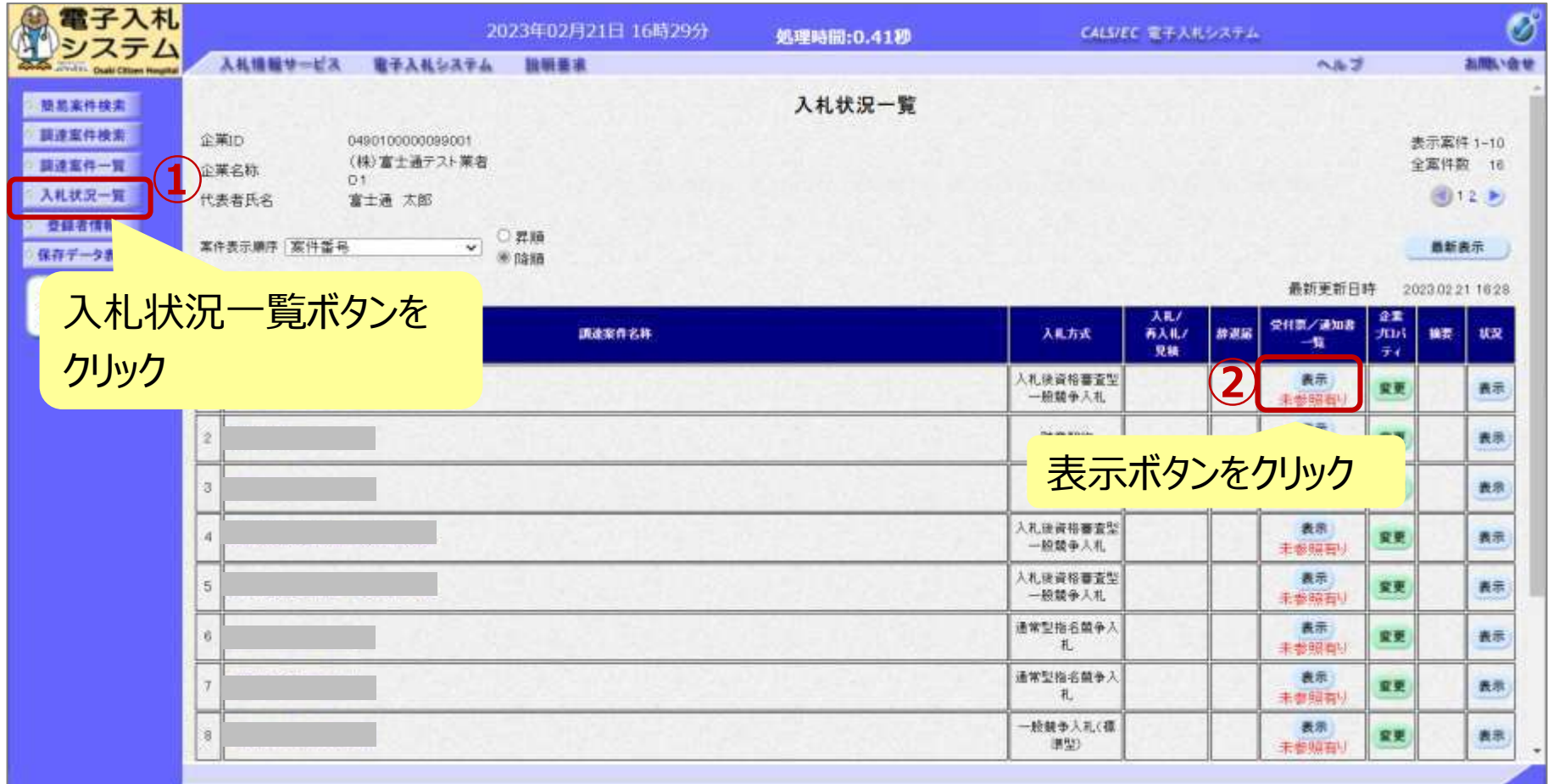

**入札書提出以降、発注者が発行する通知書は入札状況一覧画面から確認します。**

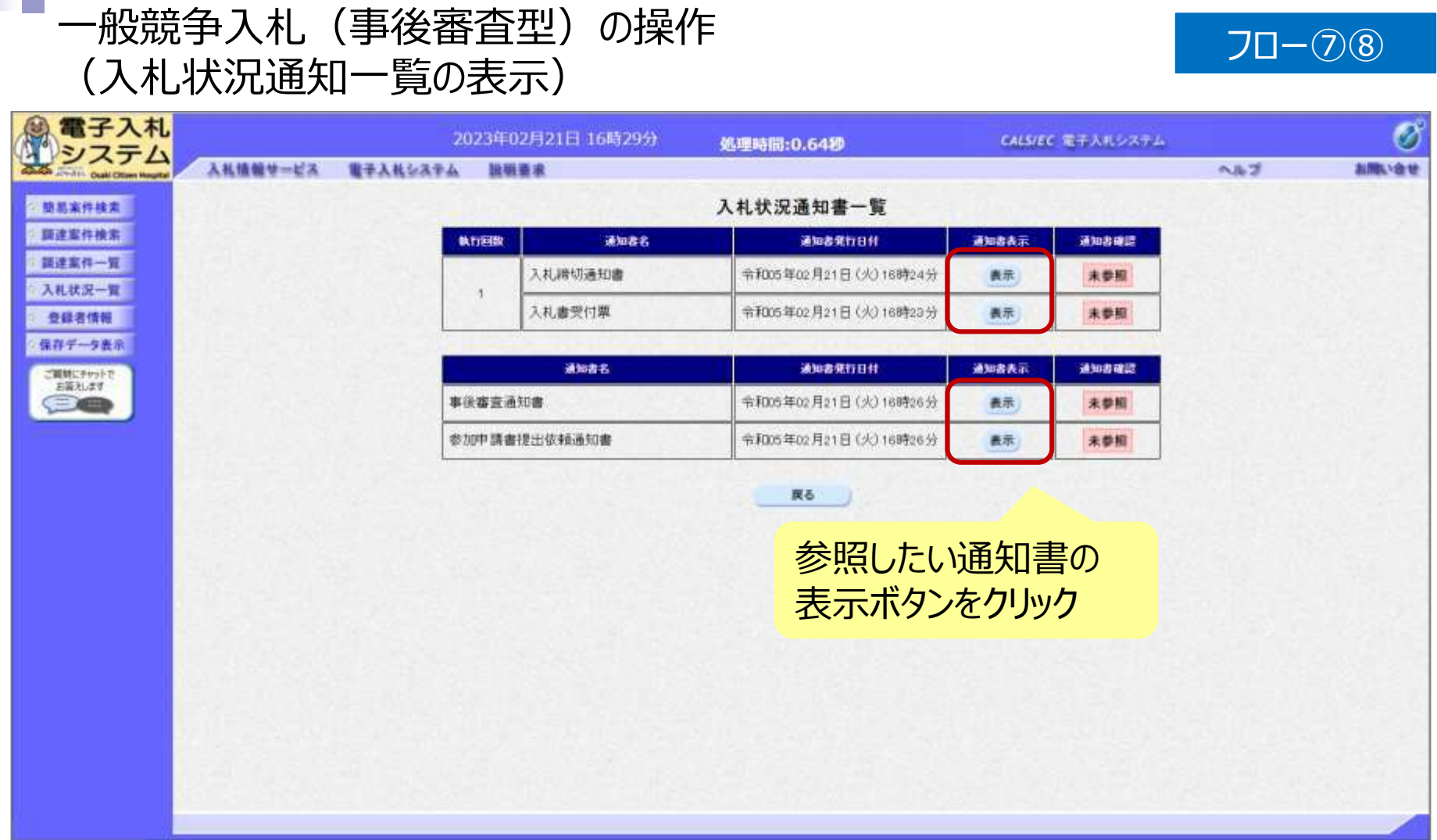

#### **発注者が発行した通知書の種類に応じて、この一覧画面に欄が増えます。**

#### 一般競争入札(事後審査型)の操作 <sup>ー</sup>/JJR - トラインの表示)<br>(入札書受付票の表示) フロー⑥ - マンクランの表示) プロー⑥ - アロー⑥ - アロー⑥ - マンクの表示) しょうかん

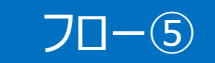

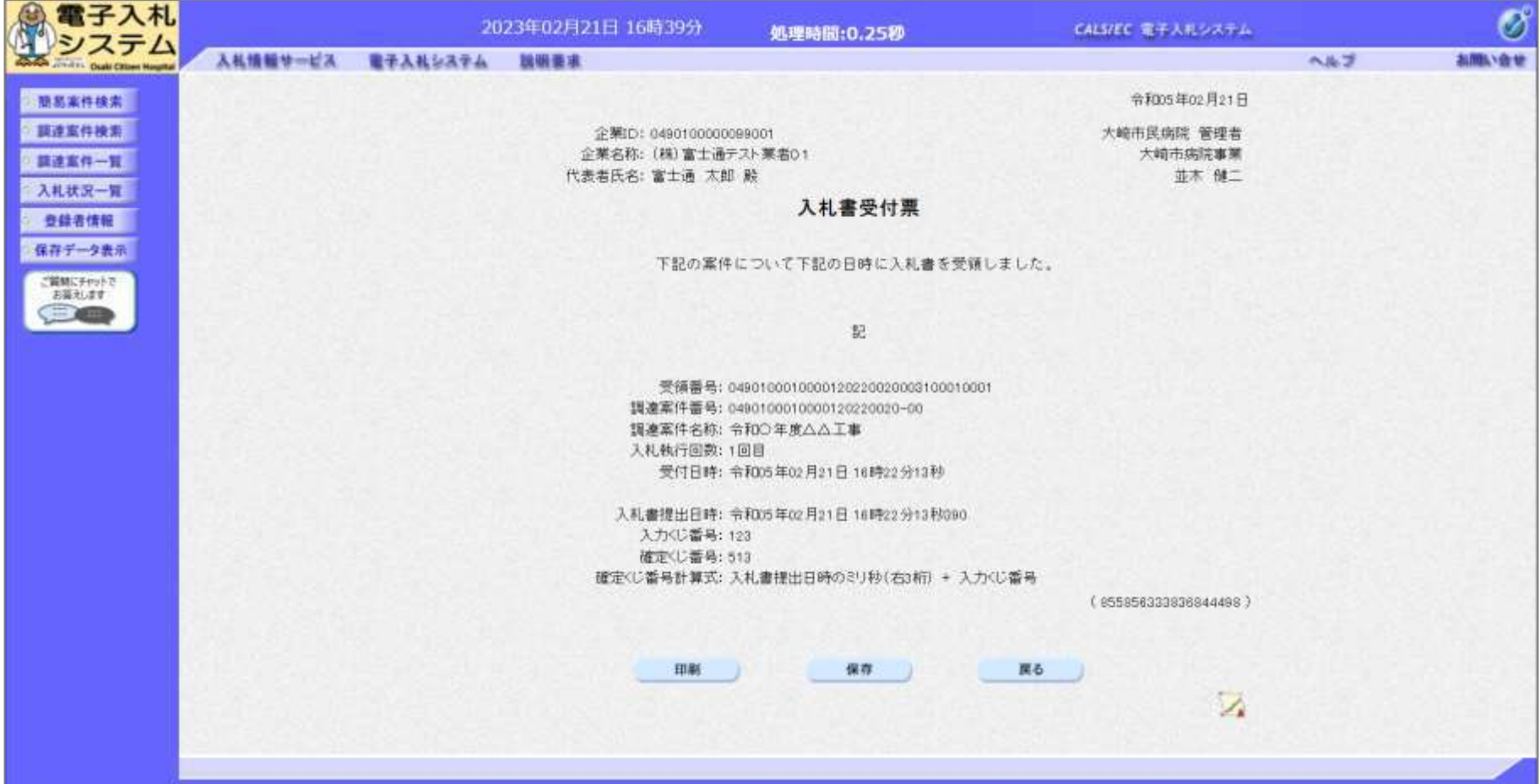

#### 一般競争入札(事後審査型)の操作 <sup>ー</sup>/政<sub>呪</sub>(サ人/N)(事/皮奋宜空)の探作<br>(入札締切通知書の表示) しんたくのはないのはないのは、プロー⑥

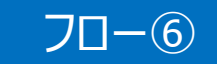

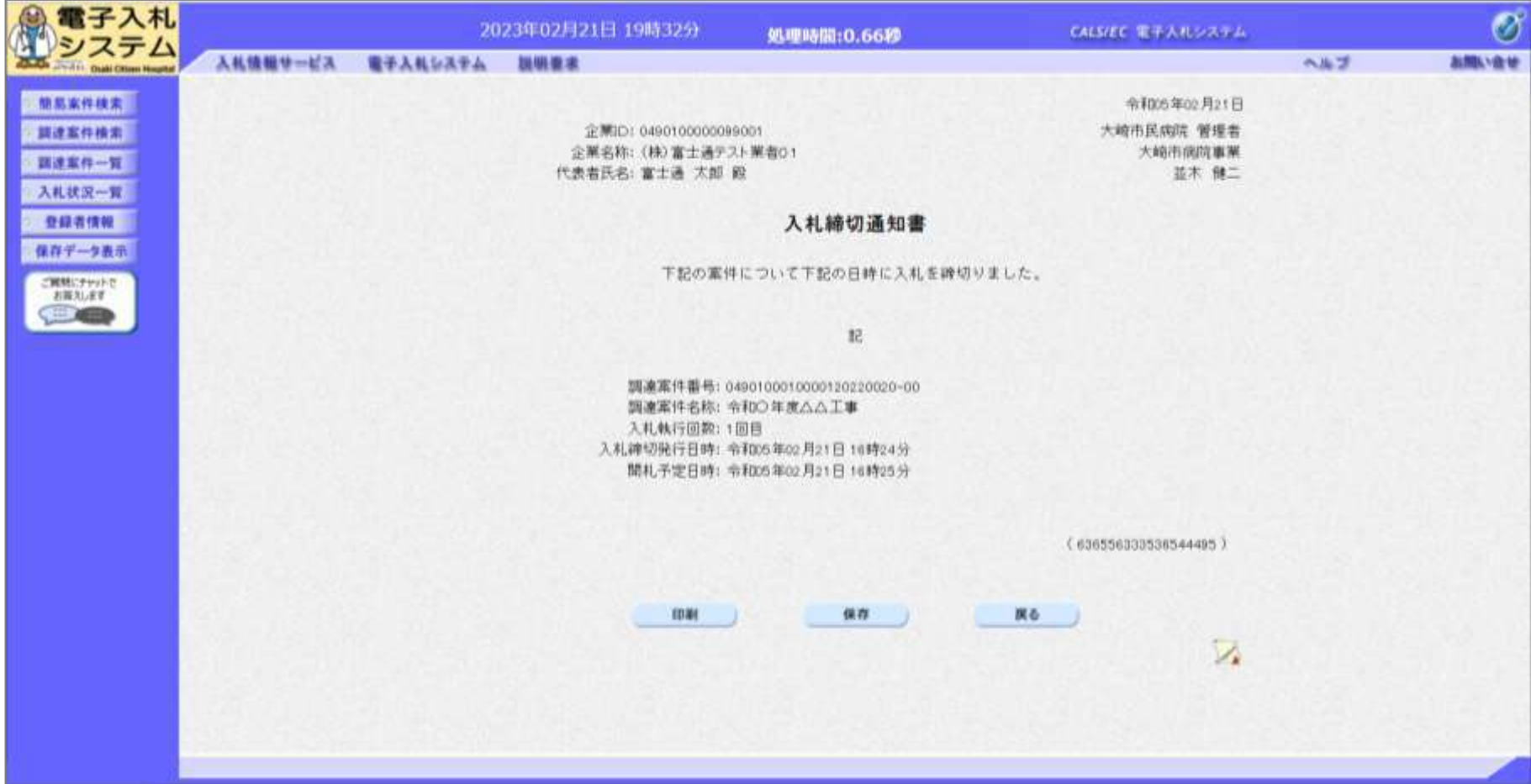

#### 一般競争入札(事後審査型)の操作 <sup>−</sup><sub>版況</sub>尹人礼(争伎奋宜空)の探作<br>(事後審査通知書の表示) フロー⑦

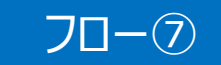

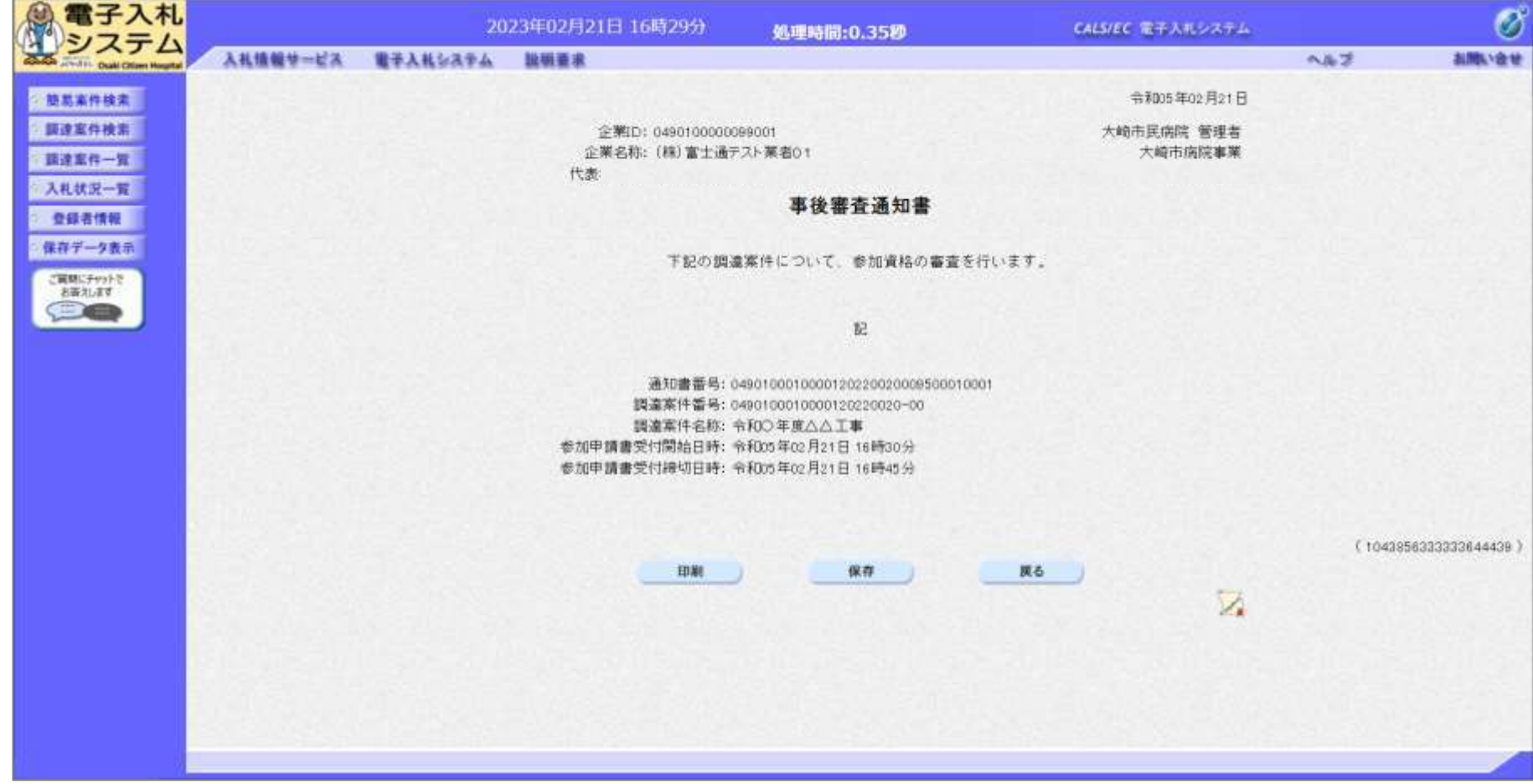

#### 一般競争入札(事後審査型)の操作 (参加申請書提出依頼通知書の表示)

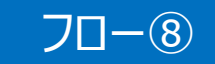

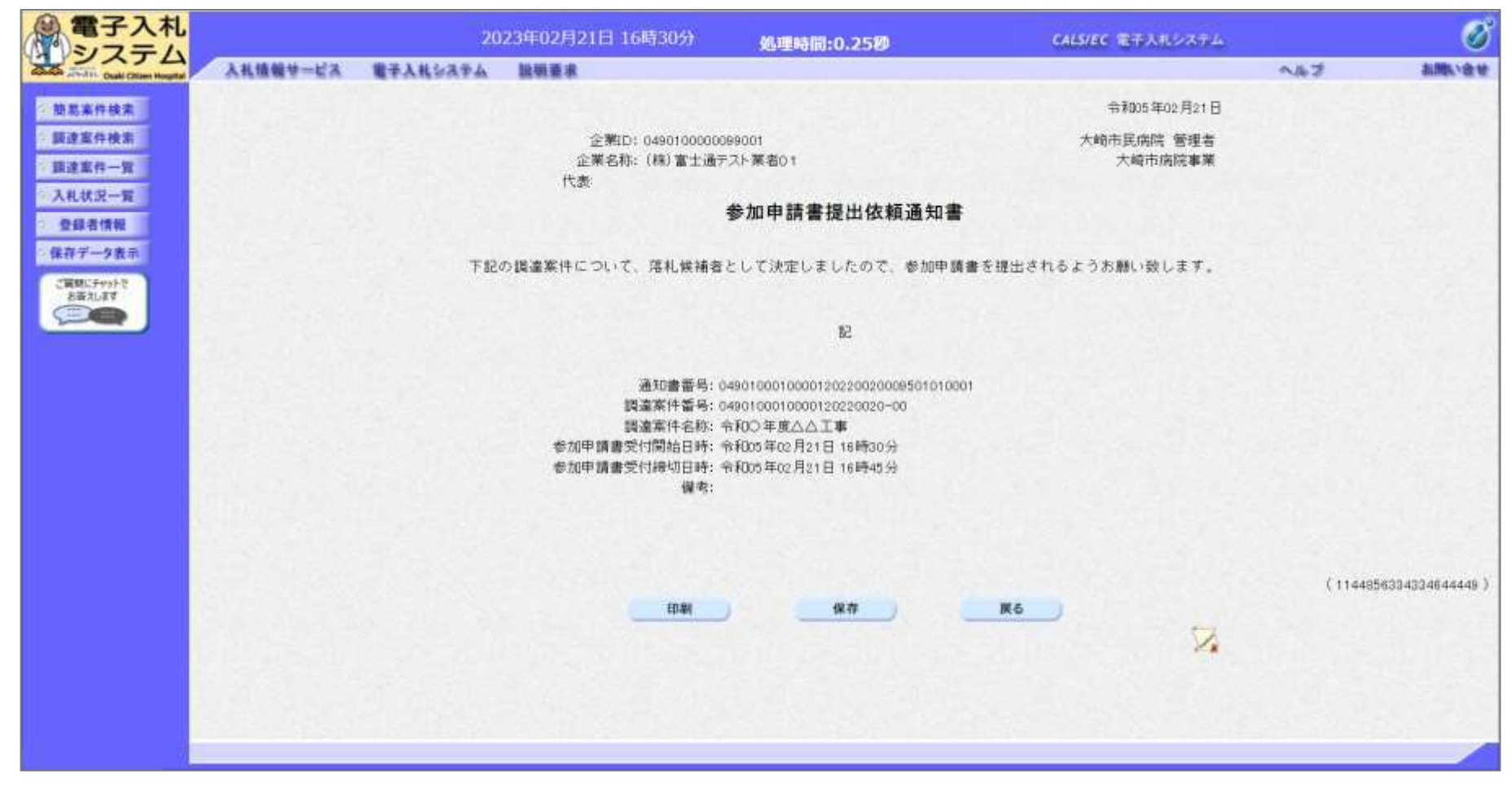

**参加申請書提出依頼通知書が発行されたら、 競争参加資格確認申請書を提出します。**

#### 一般競争入札(事後審査型)の操作 (競争参加資格確認申請書の提出 1/4 )

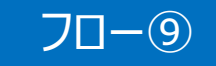

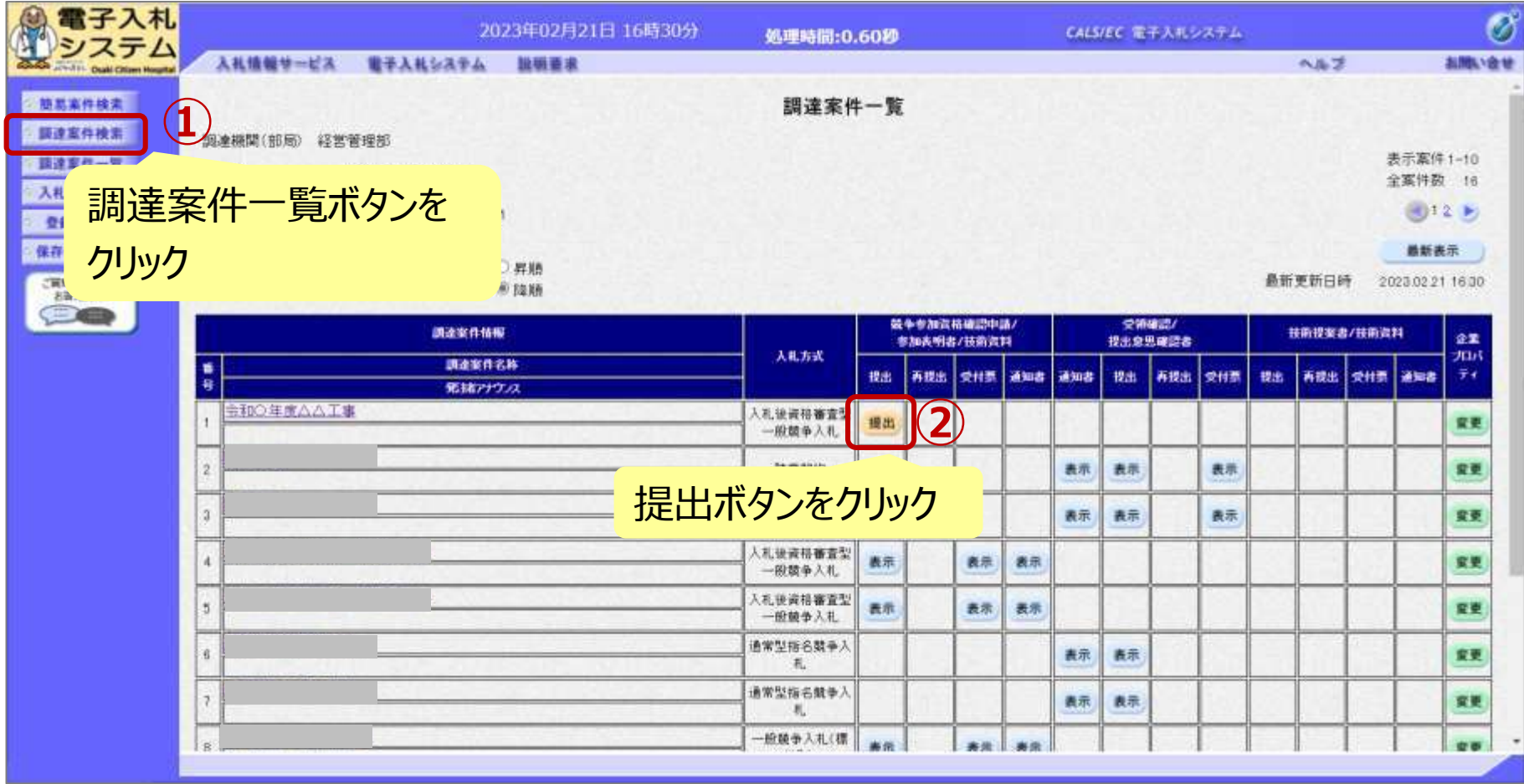

**競争参加資格確認申請書を提出します。**

#### 一般競争入札(事後審査型)の操作 (競争参加資格確認申請書の提出 2/4 )

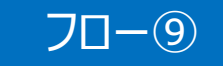

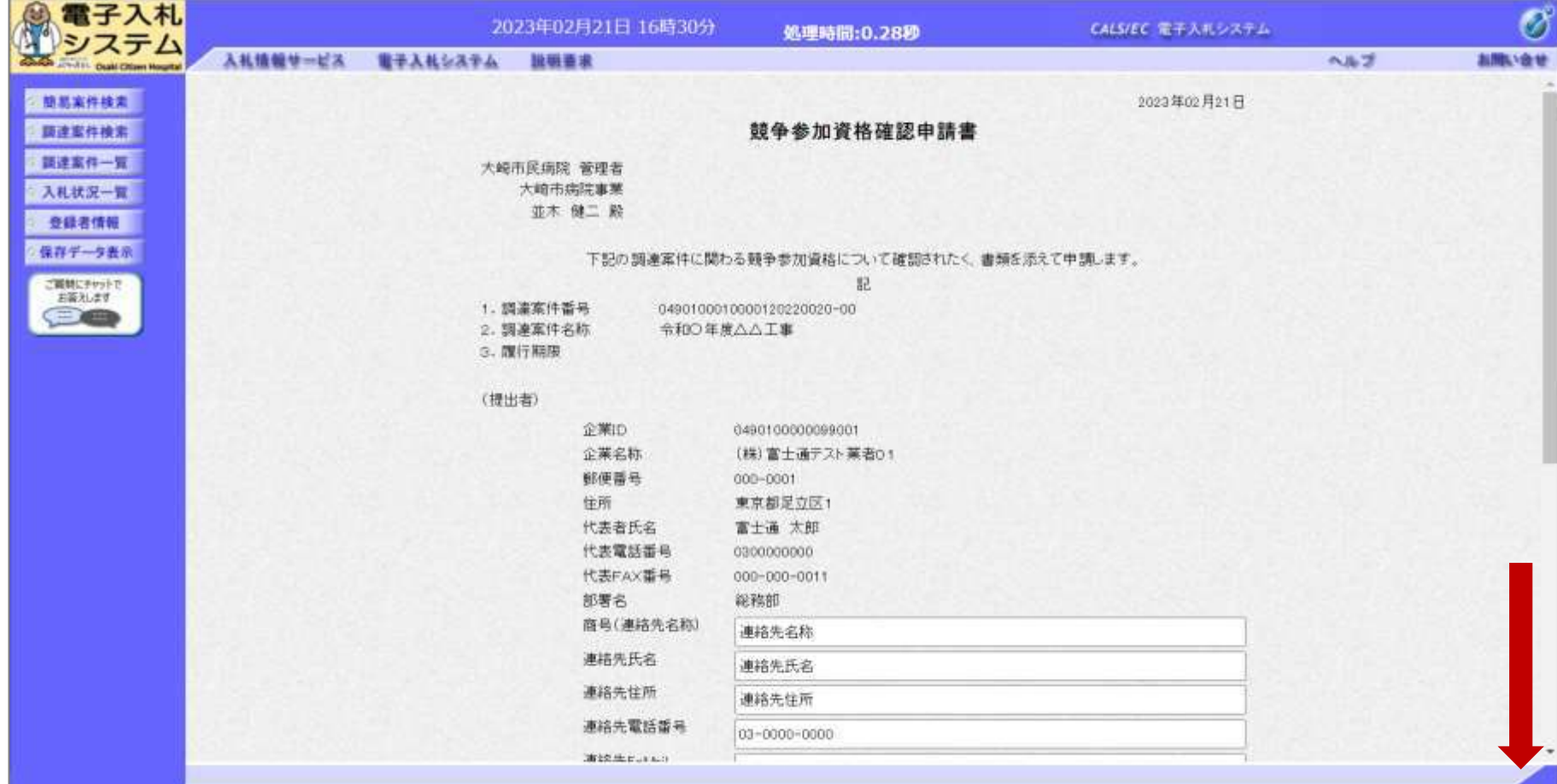

#### 一般競争入札(事後審査型)の操作 (競争参加資格確認申請書の提出 3/4 )

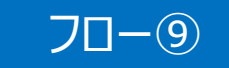

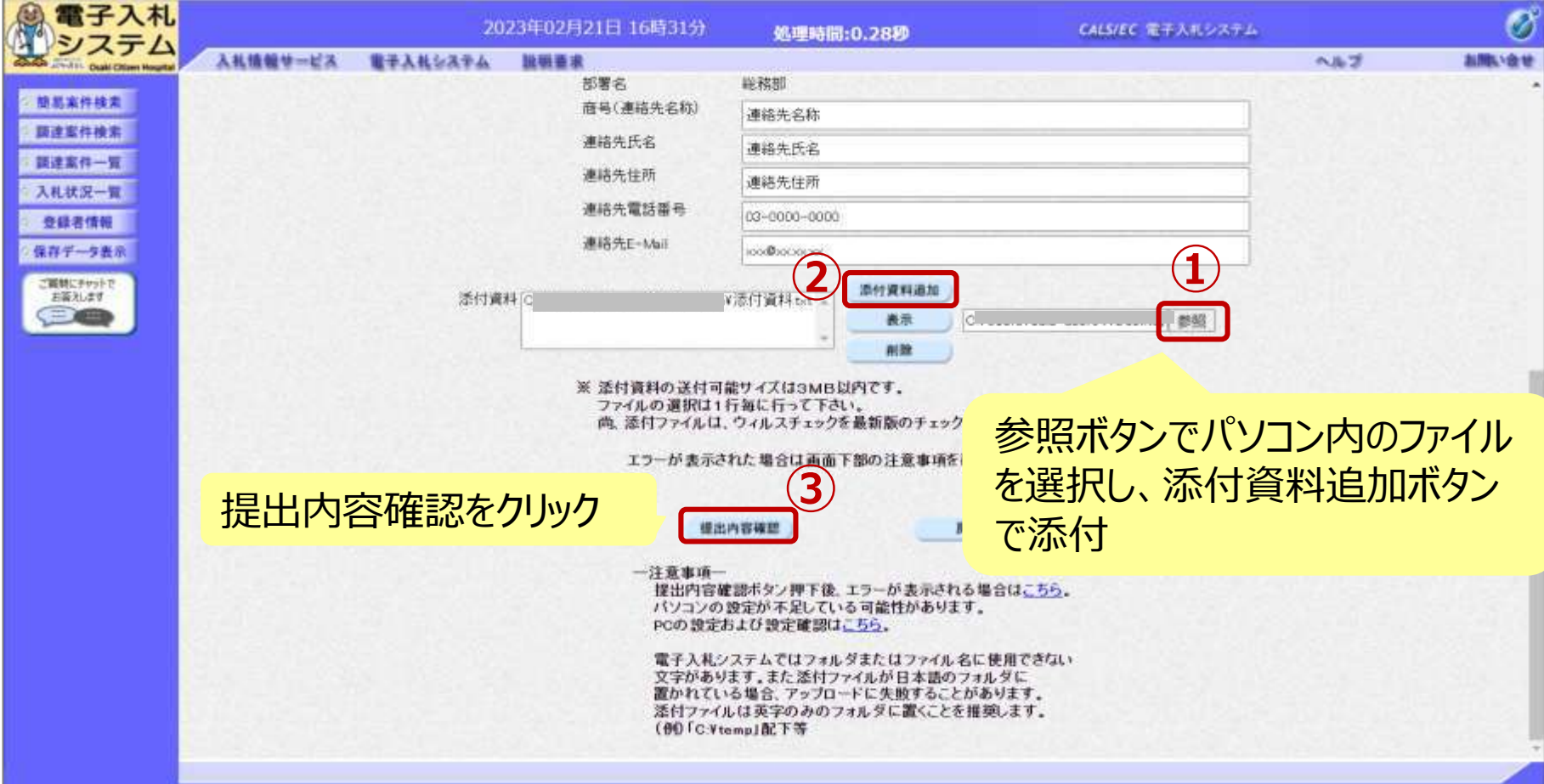

#### 一般競争入札(事後審査型)の操作 (競争参加資格確認申請書の提出 4/4 )

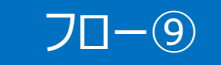

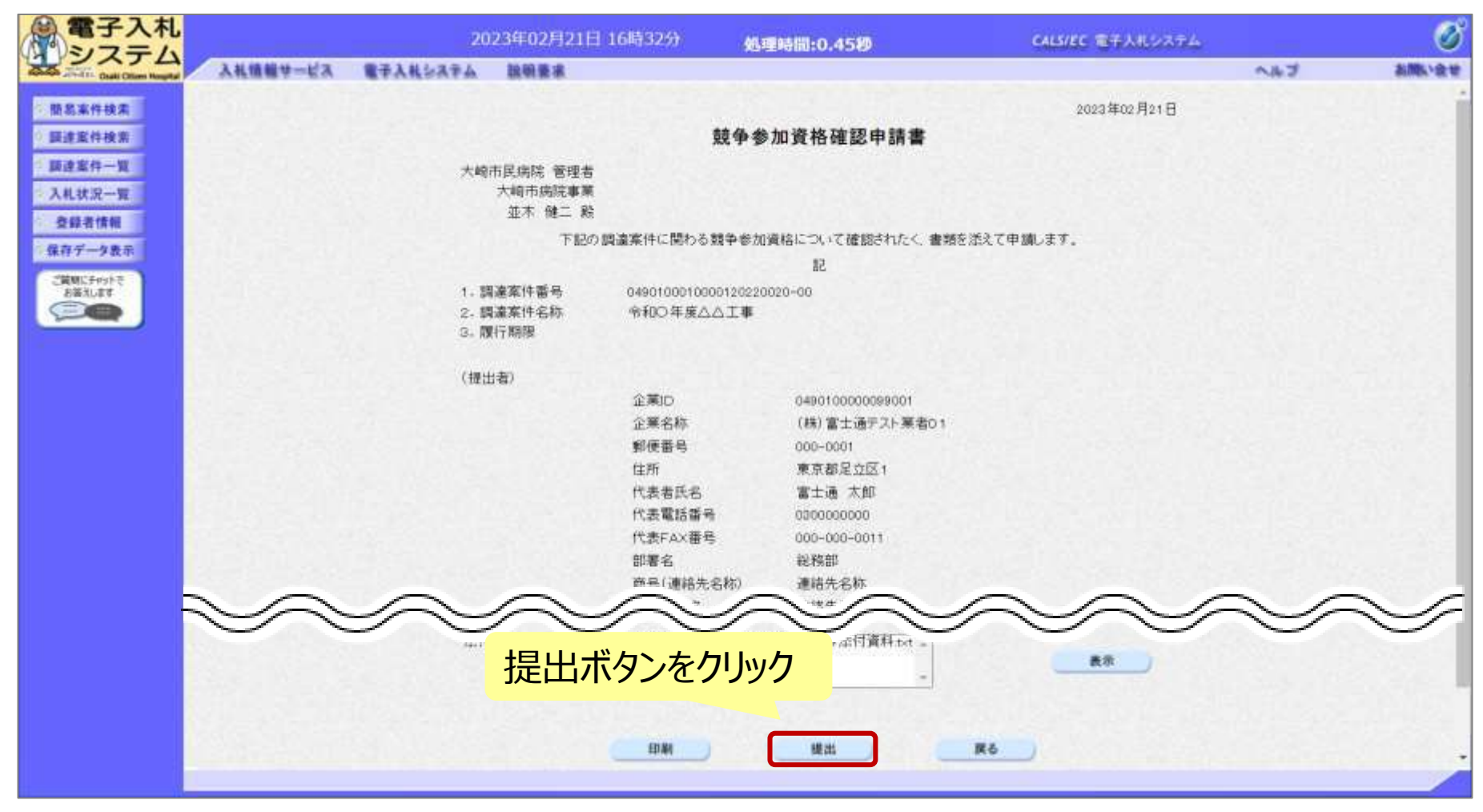

#### 一般競争入札(事後審査型)の操作 (競争参加資格確認申請書受信確認通知)

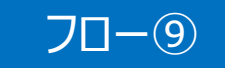

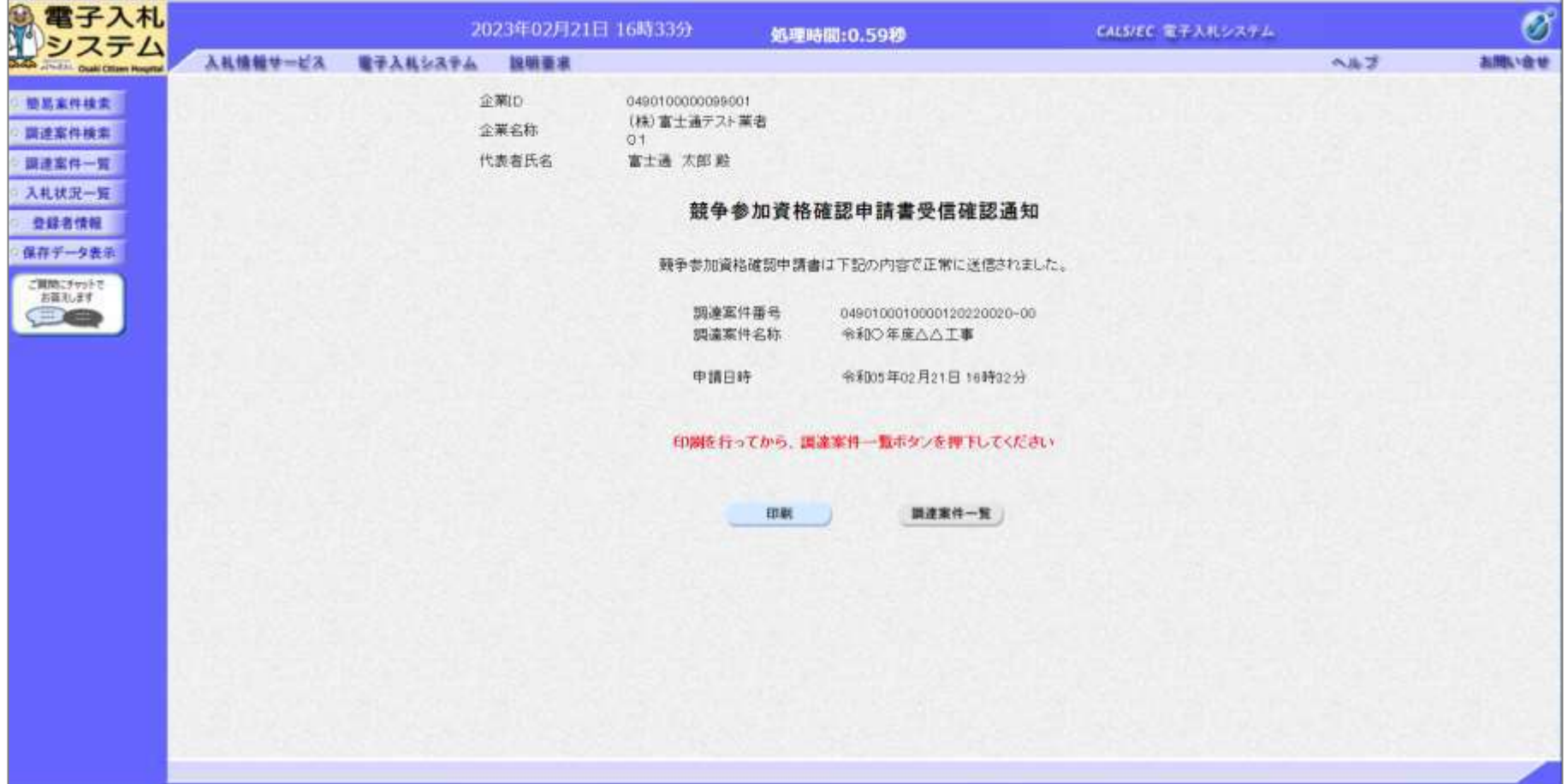

#### 一般競争入札(事後審査型)の操作 (競争参加資格確認申請書受付票の表示)

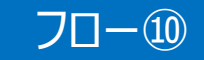

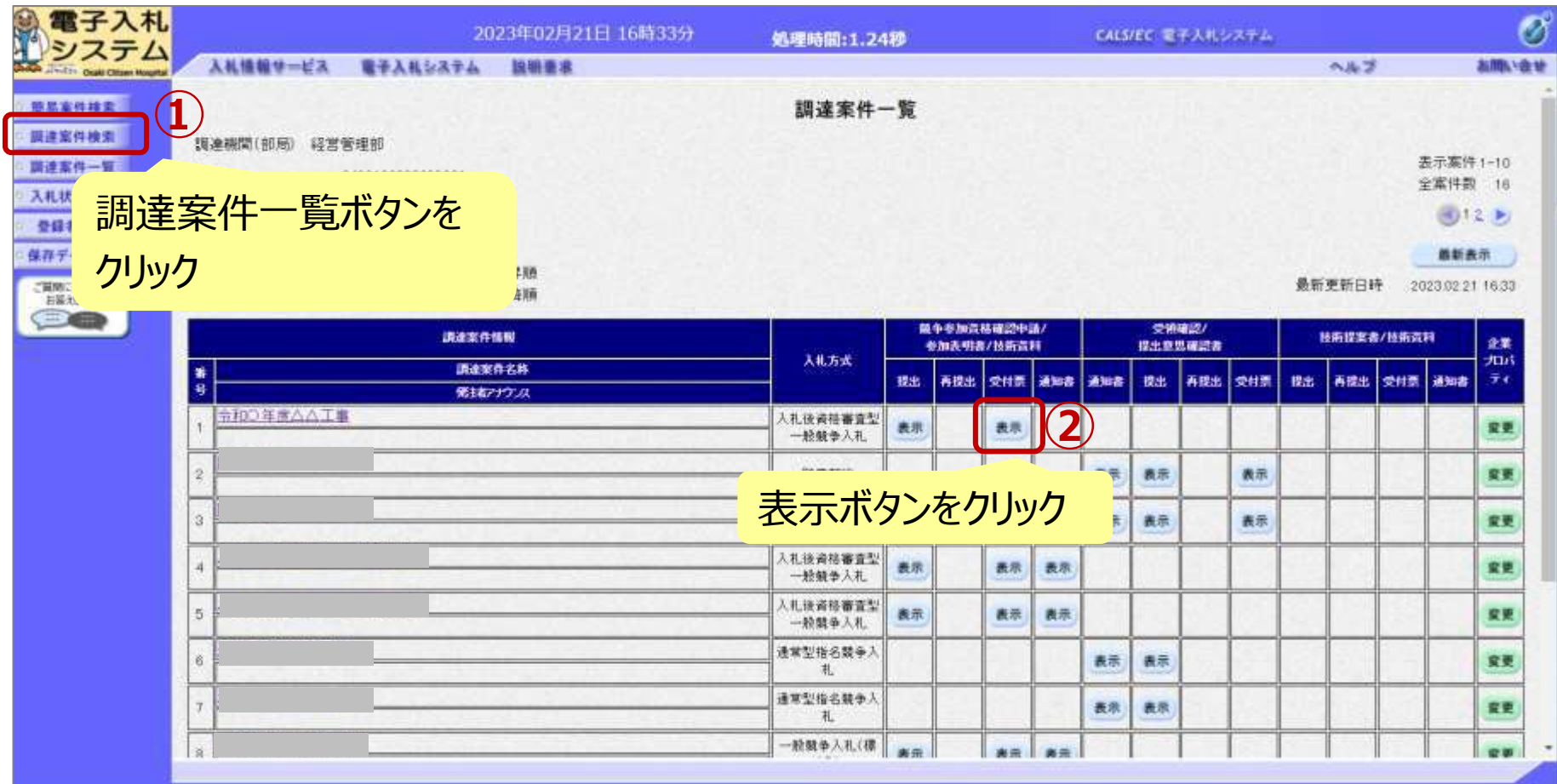

#### 一般競争入札(事後審査型)の操作 (競争参加資格確認申請書受付票の表示)

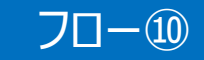

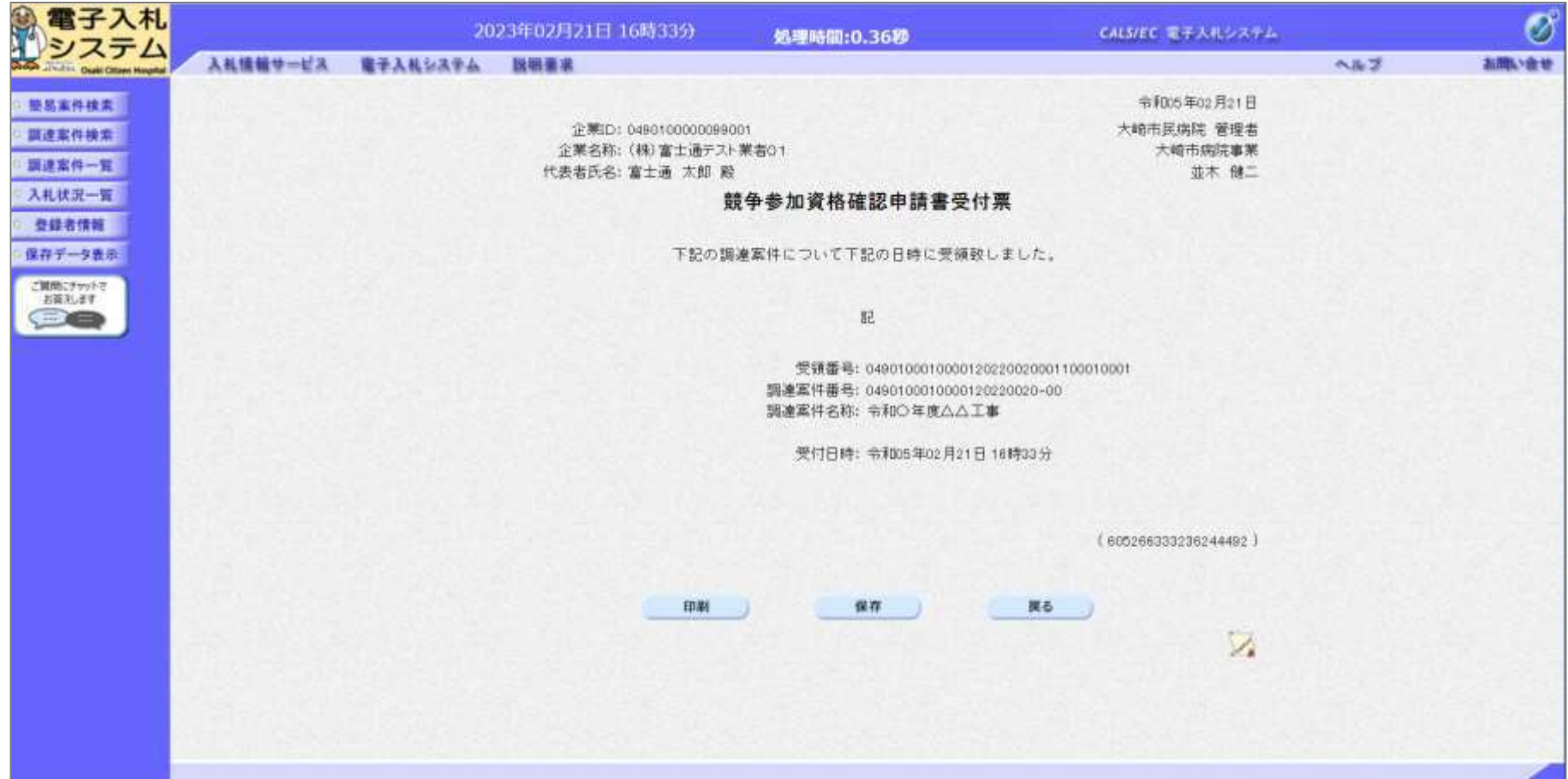

#### 一般競争入札(事後審査型)の操作 (資格確認通知書の表示)

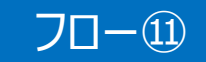

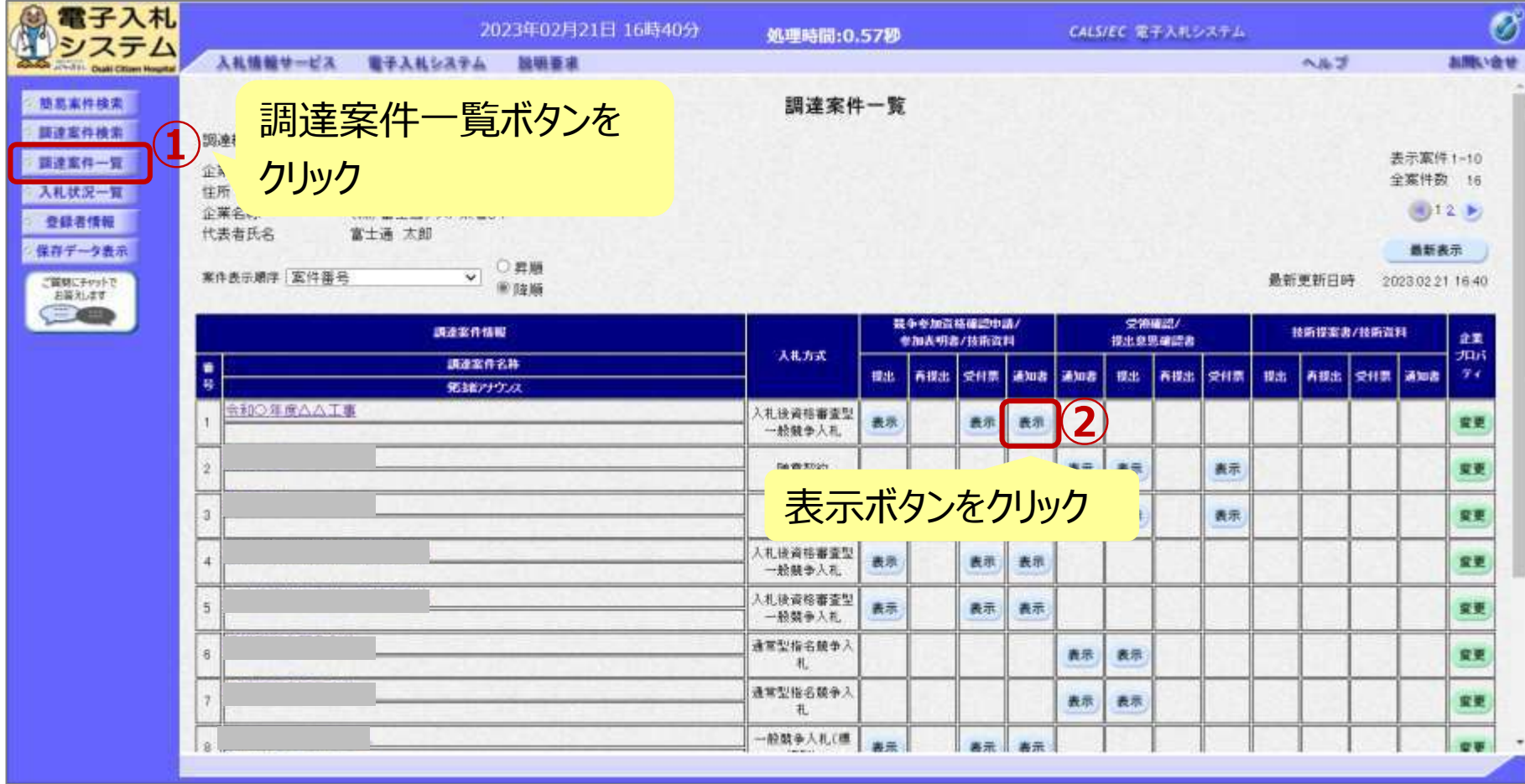

#### 一般競争入札(事後審査型)の操作 (資格確認通知書の表示)

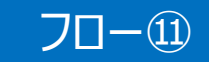

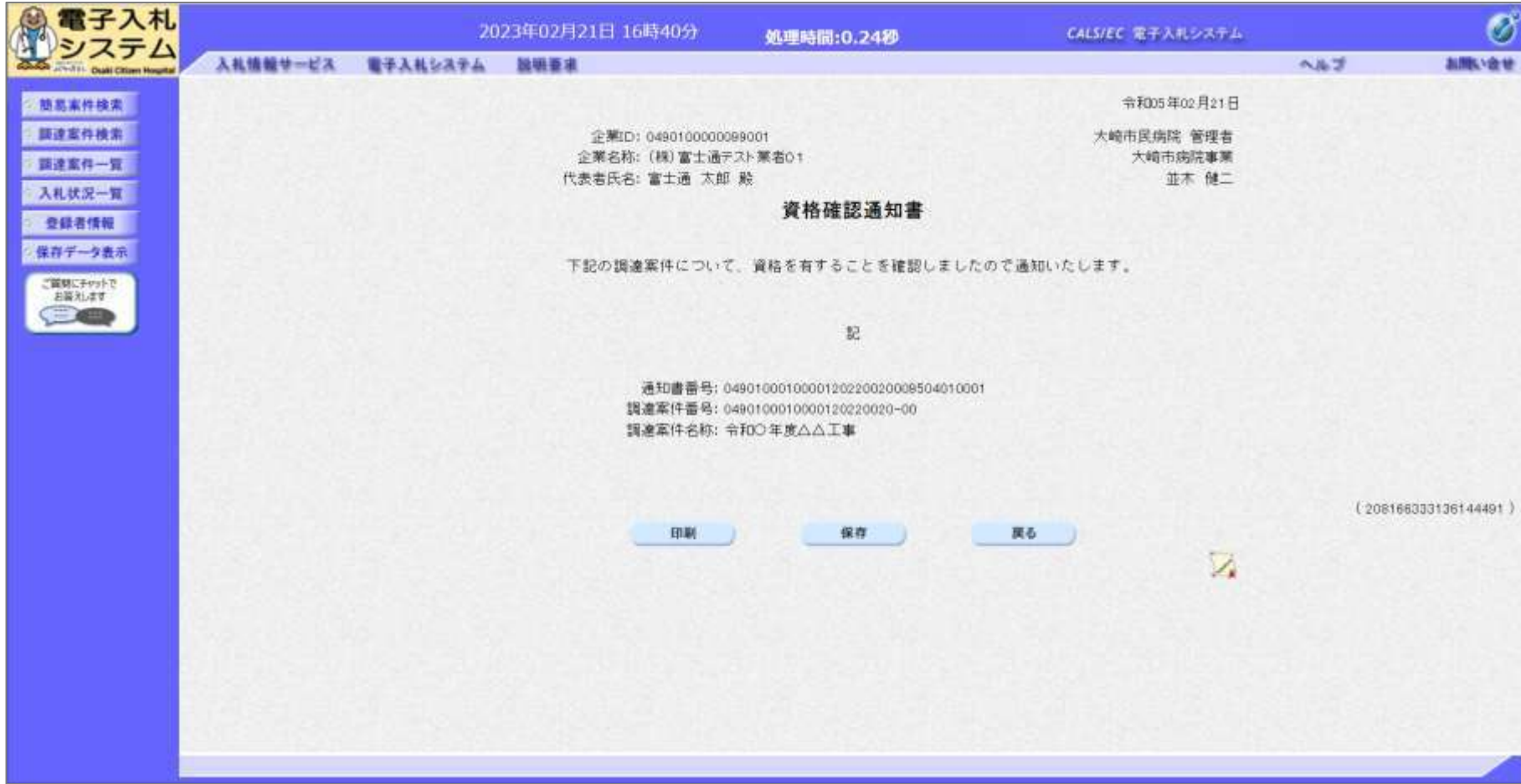

#### 一般競争入札(事後審査型)の操作 (入札状況通知書一覧の表示)

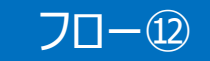

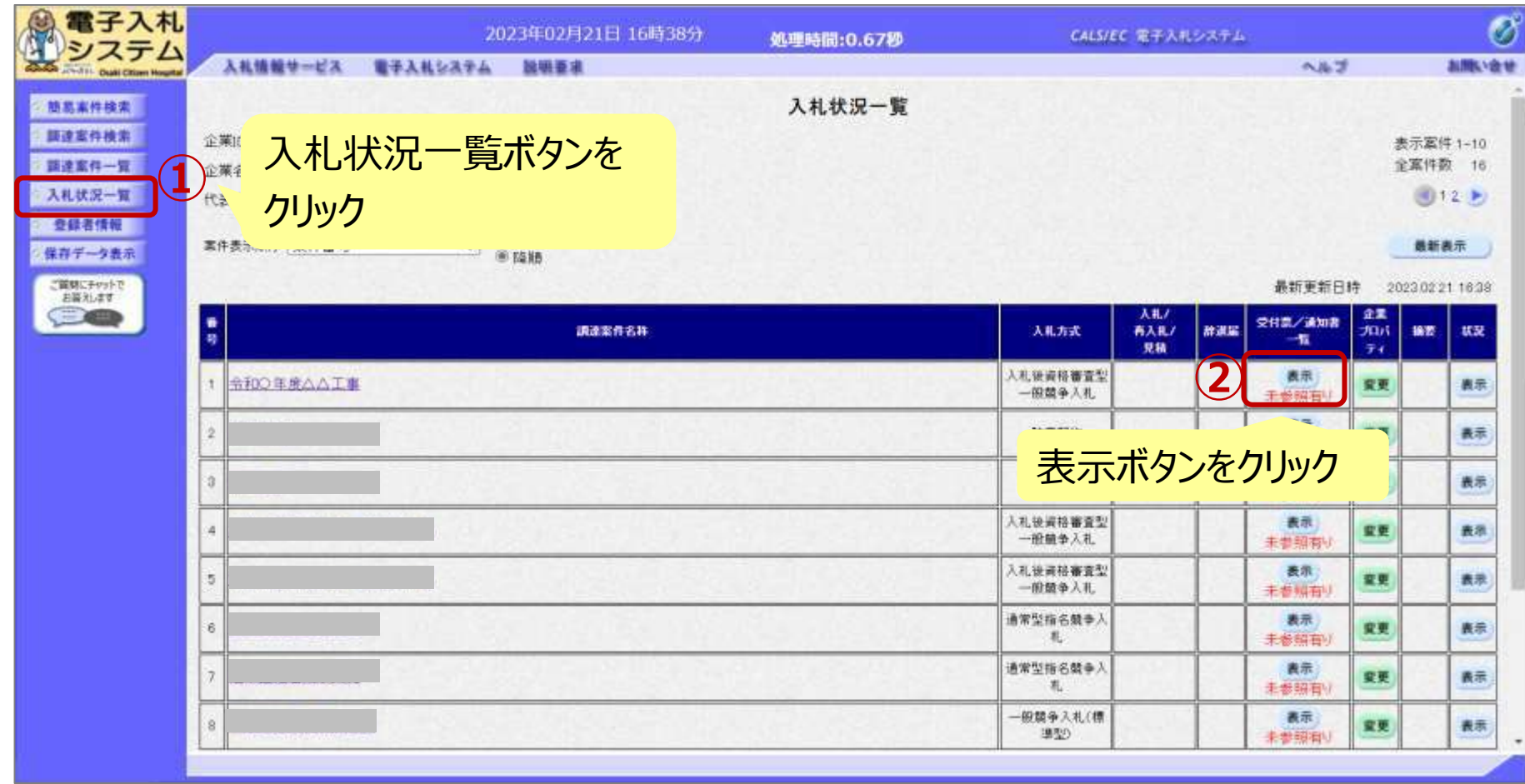

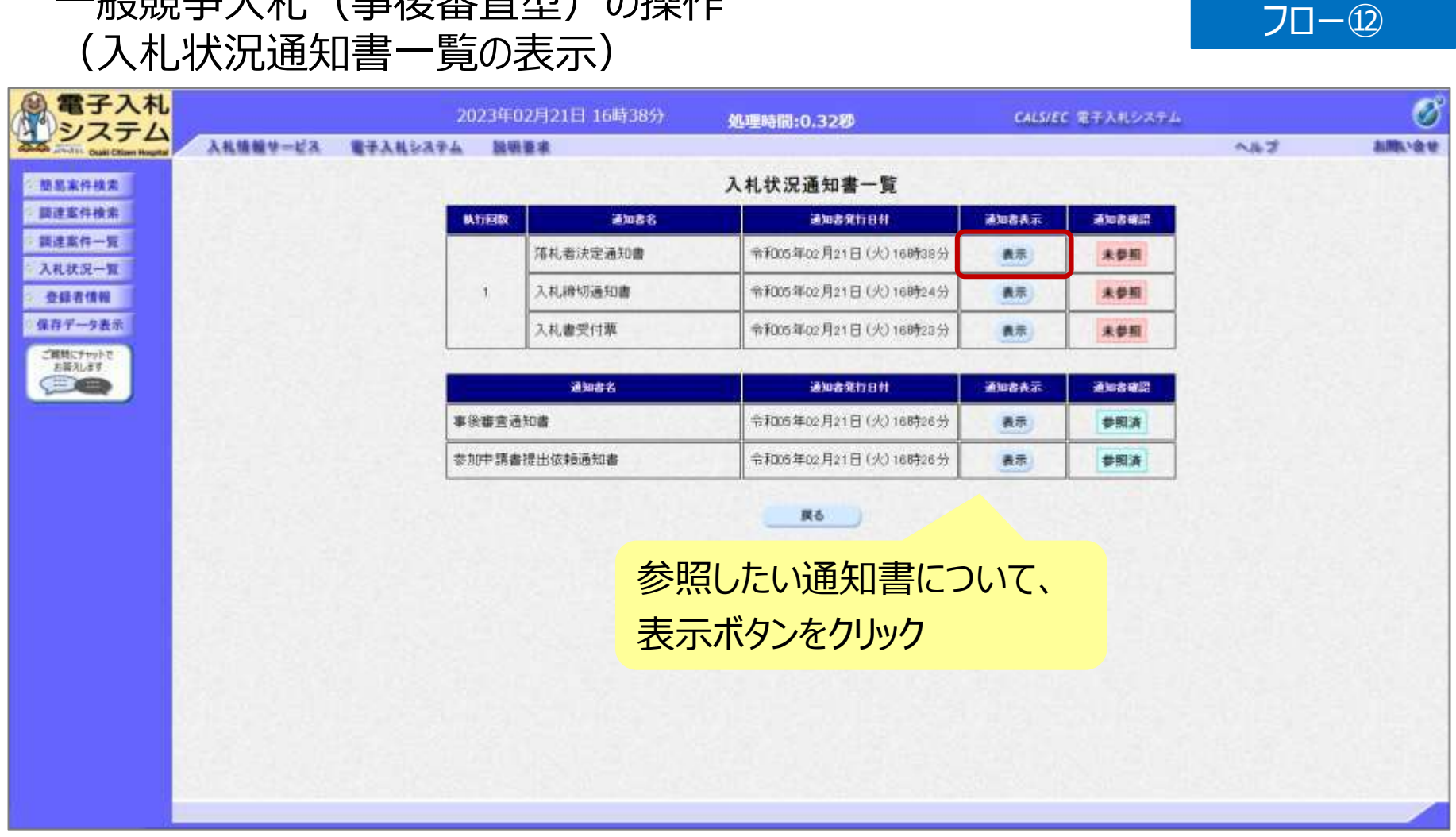

**船競争入札 (事後塞杳型) の操作** 

**発注者が発行した通知書の種類に応じて、この一覧画面に欄が増えます。**

#### 一般競争入札(事後審査型)の操作 (落札者決定通知書の表示) フロー⑫

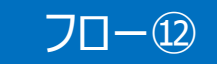

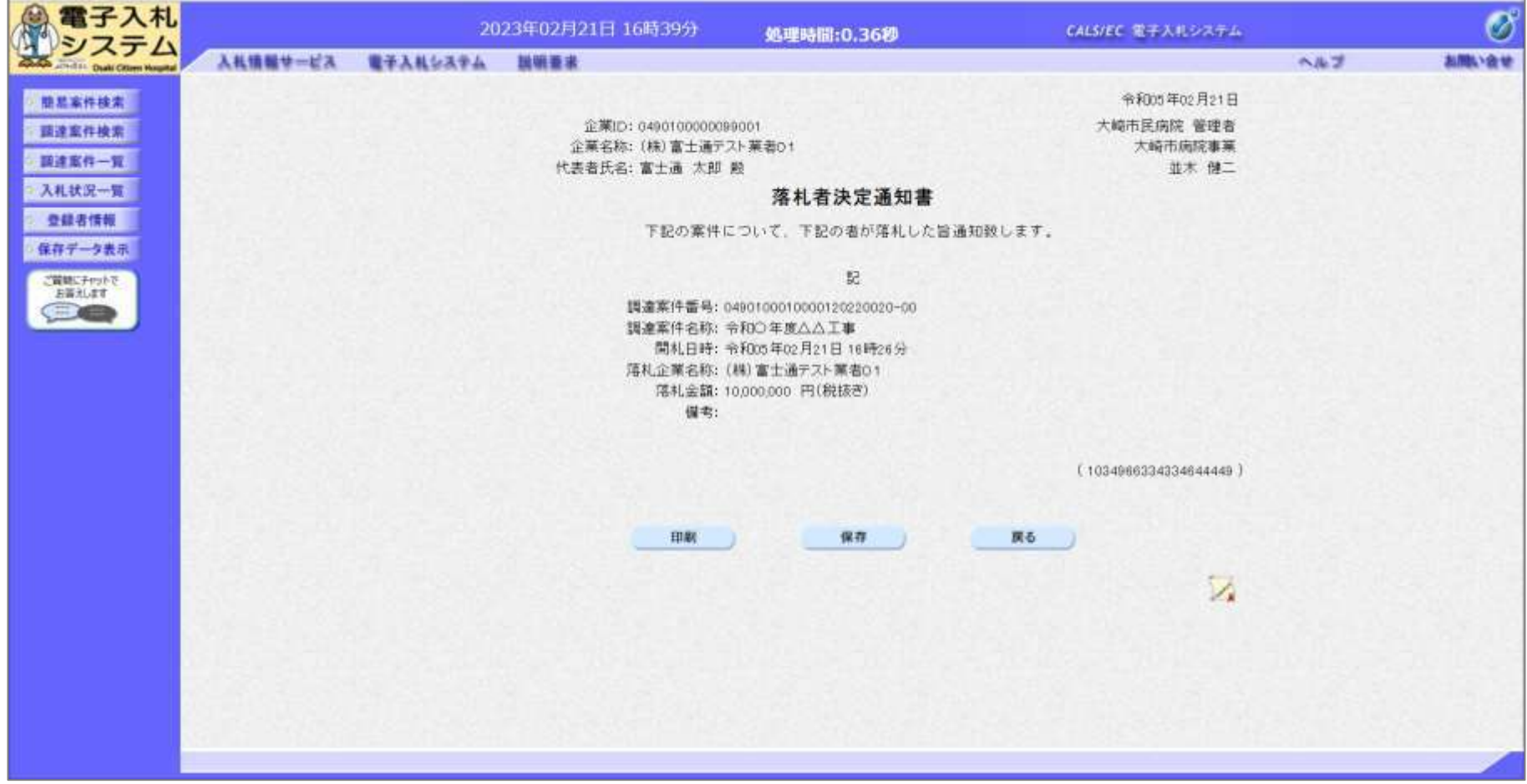

## 入札結果の検索 (入札情報システム) マーコー

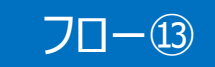

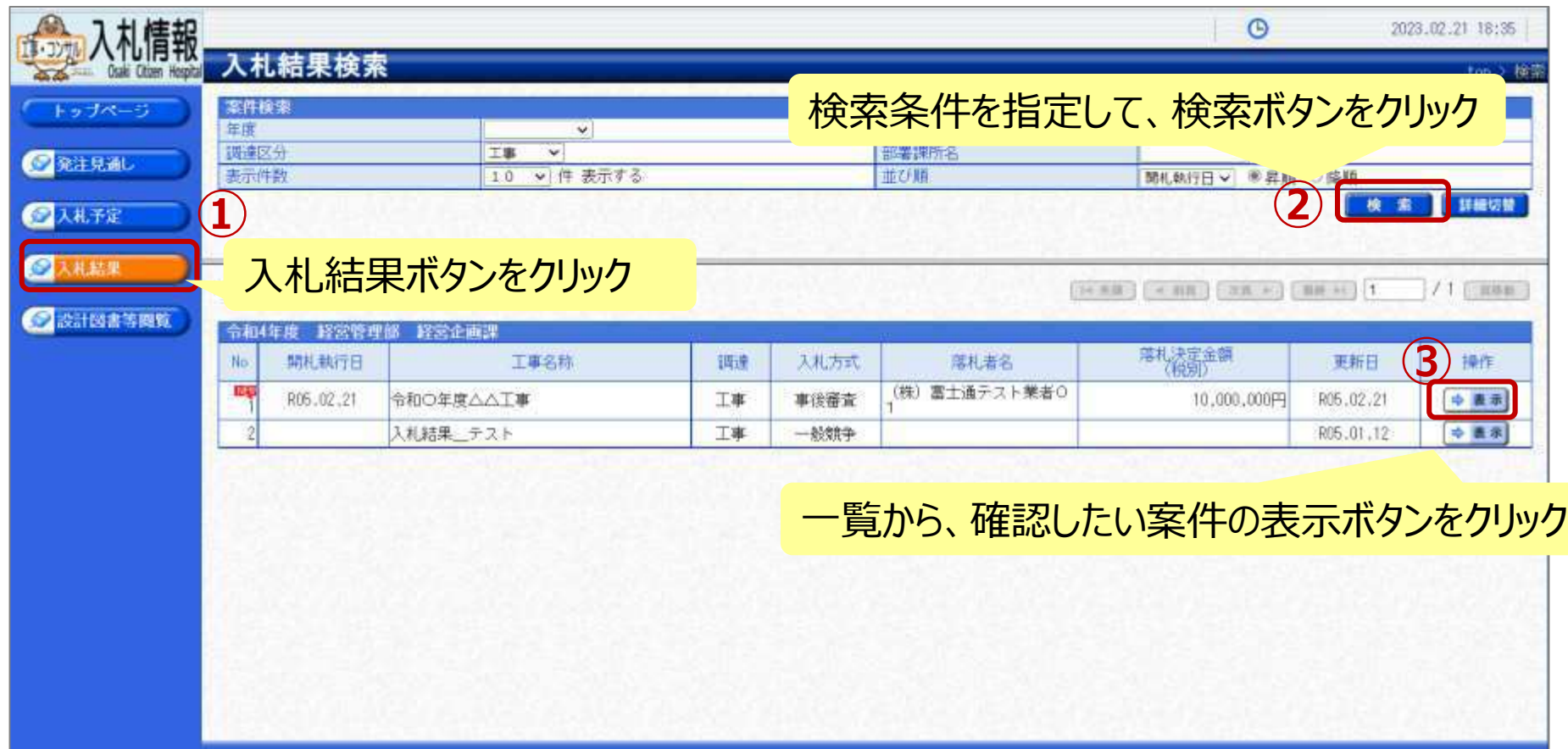

## 入札結果の表示(入札情報システム) 70-8

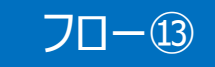

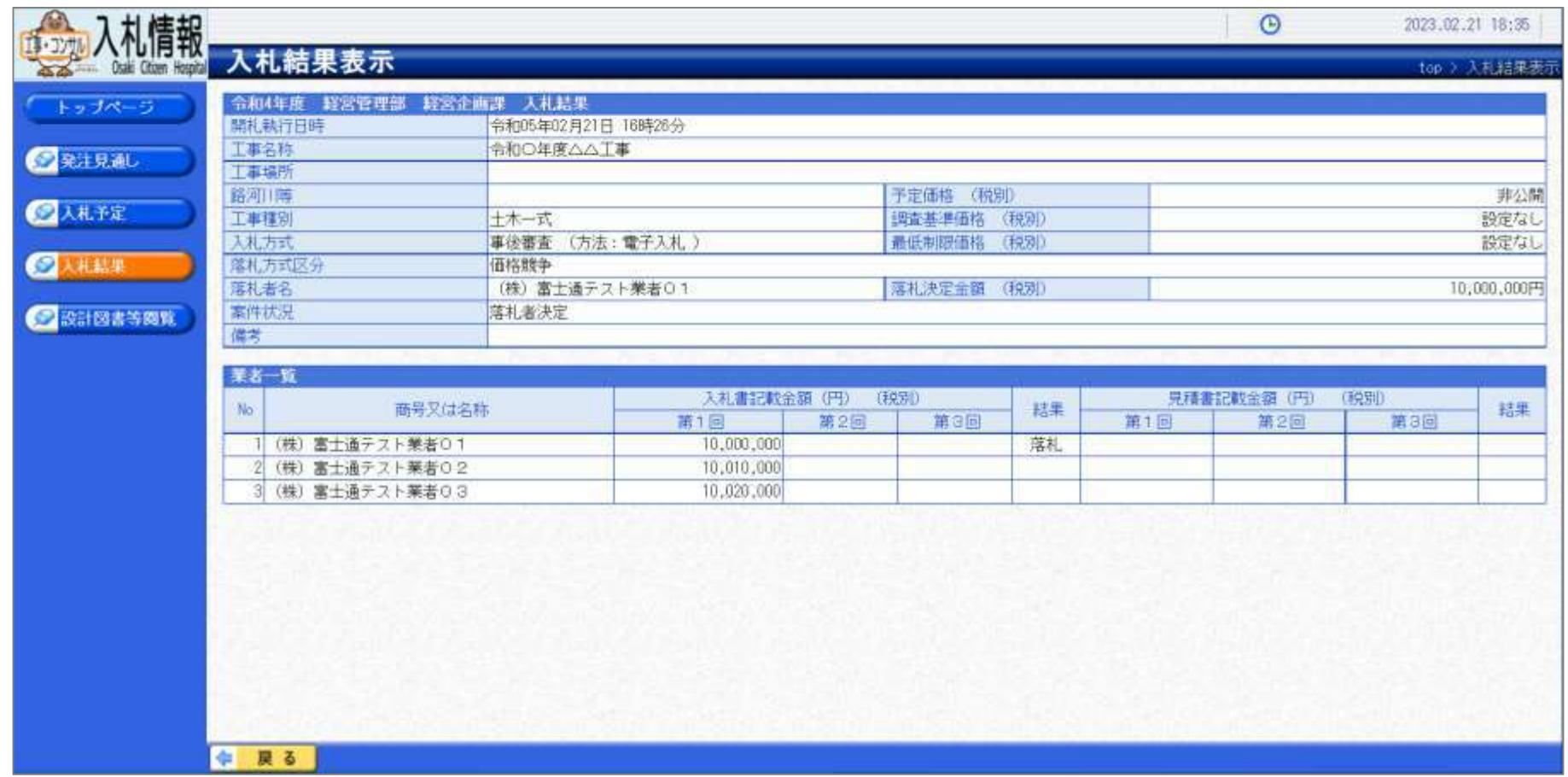

#### **入札結果の詳細が確認できます。**

6.その他

# 電子くじについて

同価の入札をした者が2人以上あるときは、電子くじにより落札 (候補) 者を決定しま す。また、事後審査型制限付き一般競争の場合は、審査順位を決定します。

- ① 入札参加者は、入札時に「くじ番号(3桁)」を入力します。
- ② くじ番号と入札書提出日時の秒(ミリ秒単位の下 3 桁を使用)の和を「確定番 号」とします。「確定番号」が4桁になる場合は、下3桁を使用します。
- ③ 電子くじ対象者を入札書提出時間順に、「入札順位」を0から振ります。

数式: 電子くじ対象者の「確定番号」の和÷ 対象者数

上記の数式で得られた余りと、入札順位の数値が一致した入札者が落札(候補)者 となります。

審査順位は、残りの同価の入札をした者(順位1位を除き)で上記方法により落札 候補者2位を決定します。それを繰り返し審査順位が決定します。

# 電子くじの計算例

※電子くじ対象者が3者の場合の計算例

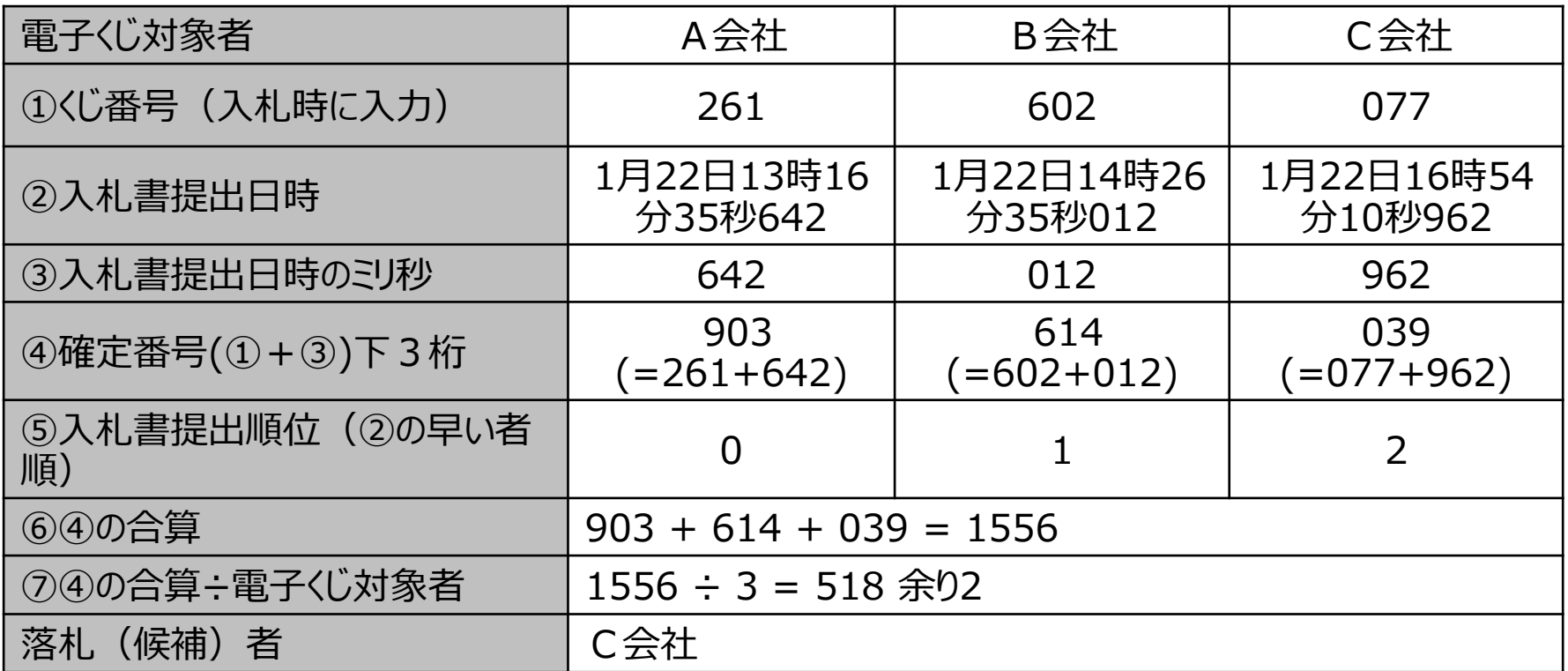

※2番目の業者は落札(候補)者を除いたA会社[0]とB会社[1]の④合算[1517]から、電子くじ対 象者数[2] を割った余り[1]でB会社[1]となります。3番目はA会社となります。

# システムの利用時間

## ■ <u>電子入札シス</u>テム: 午前8時~午後8時

## ■ 入札情報システム:午前6時~午後11時

※土日、祝日および年末年始 (12月29日~1月3日)を除きます。

# ICカードの有効期限

電子入札に参加する際は、 使用する**ICカードの有効期限が案件の開札予定日まで有効である**ことを確認の うえ、電子入札システムで参加申請書や入札書の提出を行ってください。

仮に開札予定日時前に有効期限が切れるICカードで入札書等を提出した場合、 ICカードの電子証明書が有効と確認できないため、入札が無効となる可能性があり ます。有効期限が近づきましたら早めにカードの更新をお願いします。

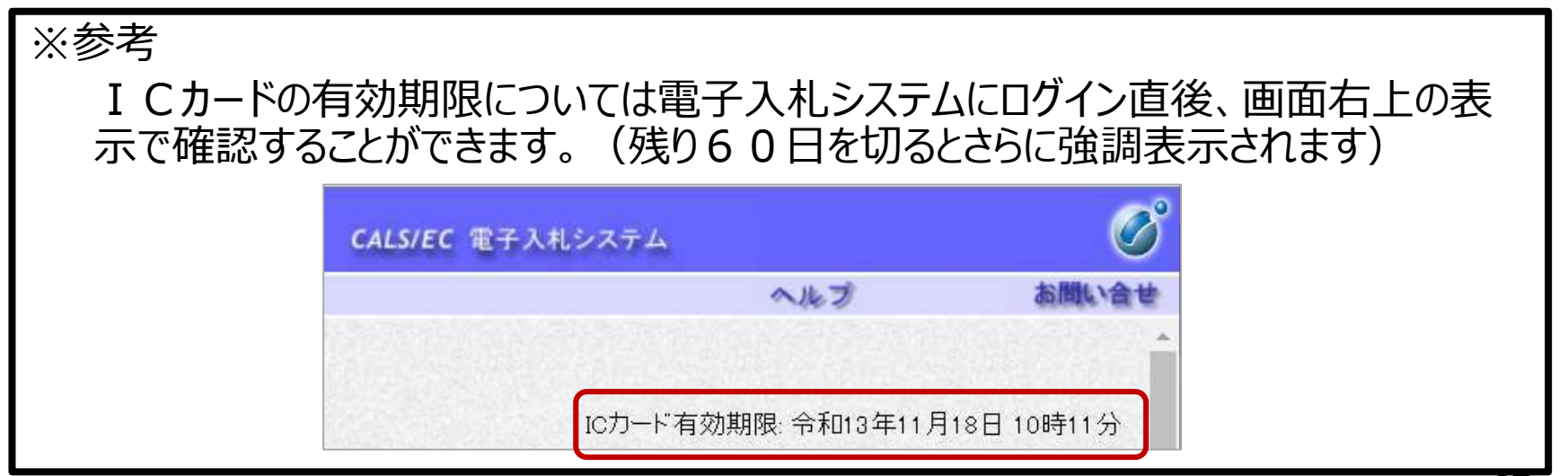

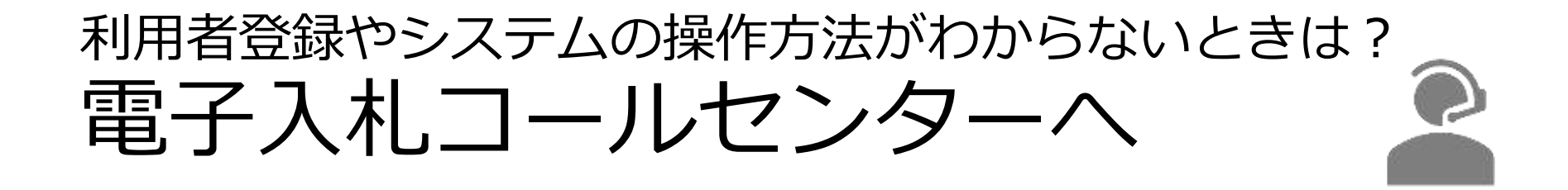

### 操作方法がわからないときは、パソコンの画面 を表示させながら、問い合わせましょう。

## 電話:0570-011-311 (受付時間:平日9時~18時)

※2023年3月1日より受付開始します。 ※年末年始(12月29日~1月3日)、土日、祝日を除く。 ※ⅠCカードに関する内容については、各認証局までお問い合わせ下さい。